# **DocUReader 2 PRO**

Анализатор мочи

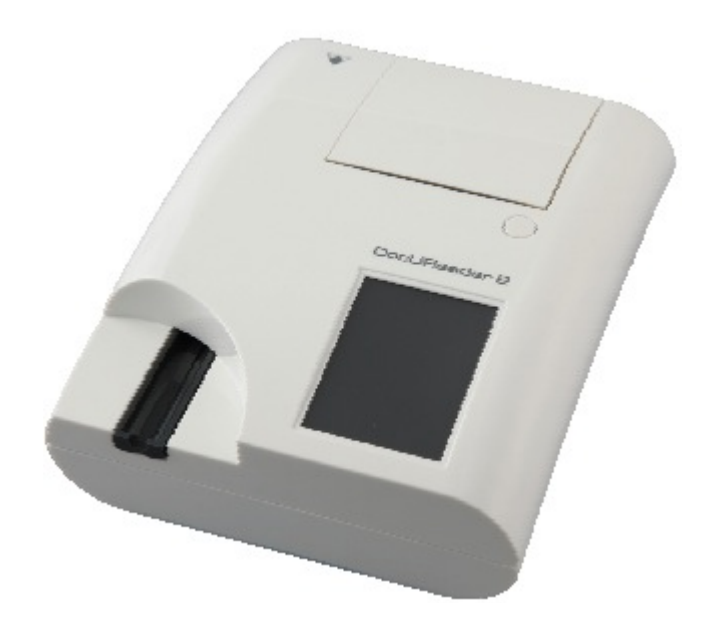

Руководство по эксплуатации

**ПРЕДВАРИТЕЛЬНЫЙ** ДОКУМЕНТ

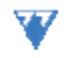

**77 ELEKTRONIKA** 

© 2011 77 Elektronika Kft. Все права защищены

Страна-изготовитель: Венгрия, ЕС

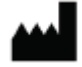

 77 Elektronika Kft. H-1116 Budapest, Hungary, Fehérvári út 98. www.e77.hu

Информация, содержащаяся в данном руководстве, являлась достоверной на момент печати данного руководства. Компания «77 Elektronika Kft.» постоянно улучшает свою продукцию и оставляет за собой право в любое время изменять спецификации, оборудование и порядок его технического обслуживания без предварительного уведомления.

Названия компаний, имена и данные, использованные в руководстве в качестве примеров, являются вымышленными, если не указано иное. Ни одна часть данного документа не может быть воспроизведена или передана в любой форме, либо любым способом - электронным, механическим или иным, с любой целью, без письменного на то согласия компании «77 Elektronika». Компания «77 Elektronika» может иметь патенты или заявки на патент, находящиеся на рассмотрении, или обладать правами на торговые марки, авторскими правами либо правами на иную интеллектуальную или промышленную собственность, упомянутую в данном документе или являющуюся его предметом. Наличие данного документа не даёт права на обладание лицензией на право собственности, если на то не получено письменное лицензионное соглашение от компании «77 Elektronika».

Если прибор используется не так, как описано в данном руководстве, защита, обеспечиваемая им, может быть нарушена.

UD2-9201-1 Rev. A, ПРЕДВАРИТЕЛЬНЫЙ ДОКУМЕНТ ОТ 05.07.2011 (действителен для SW, версия 0.1.6)

Новые главы, добавленные в последний вариант предварительного документа (от 17.03.2011):

- D.3. Обновление ПО
- F.2.3. Проверка полоски
- Н. Контроль качества
- I.1. Регистрационный код
- J.9. Управление энергопотреблением
- J.10. Экспорт регистрационного журнала
- J.11. Редактирование списка цвета и прозрачности
- J.12. Настройка интерфейса в сети Ethernet

# Оглавление

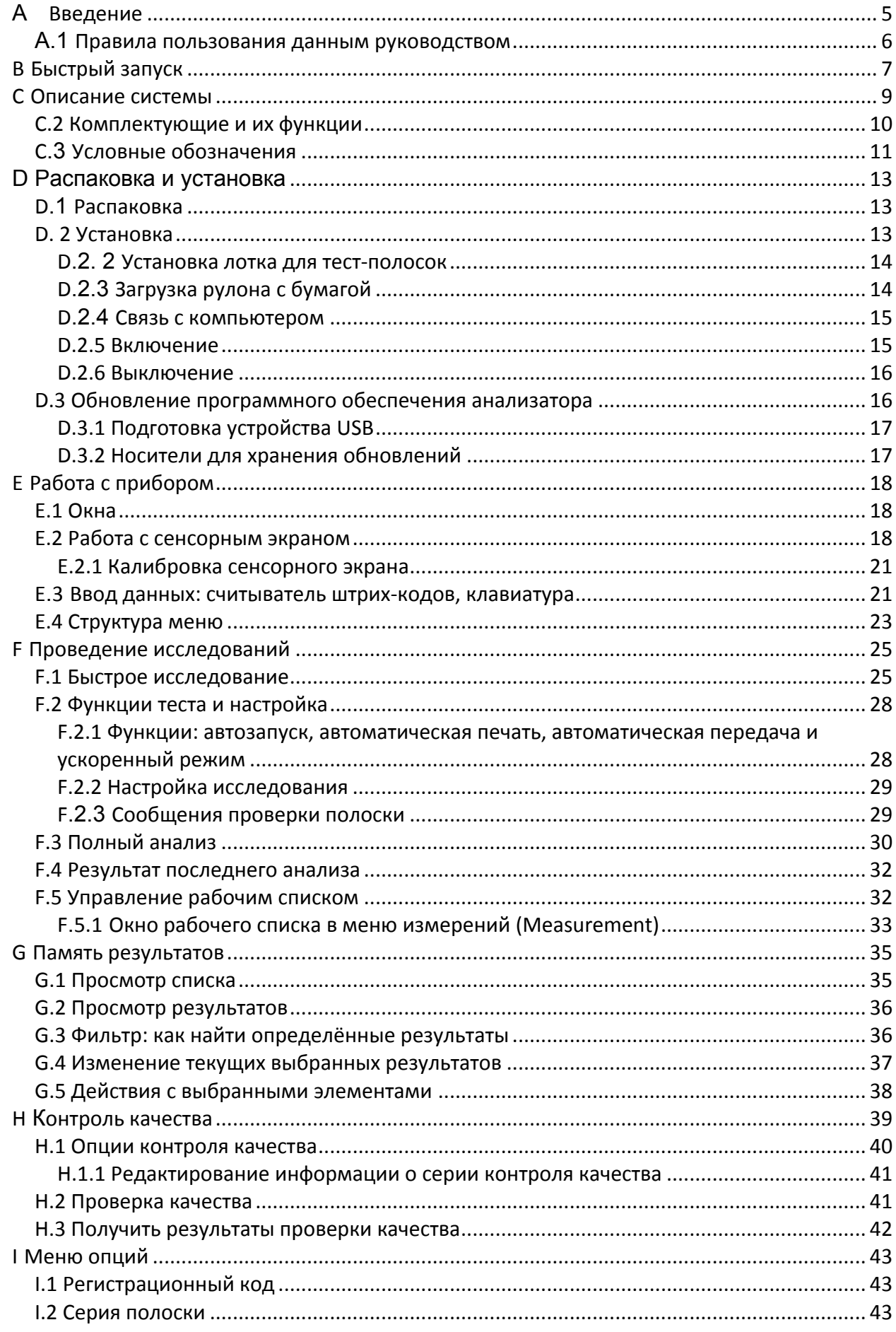

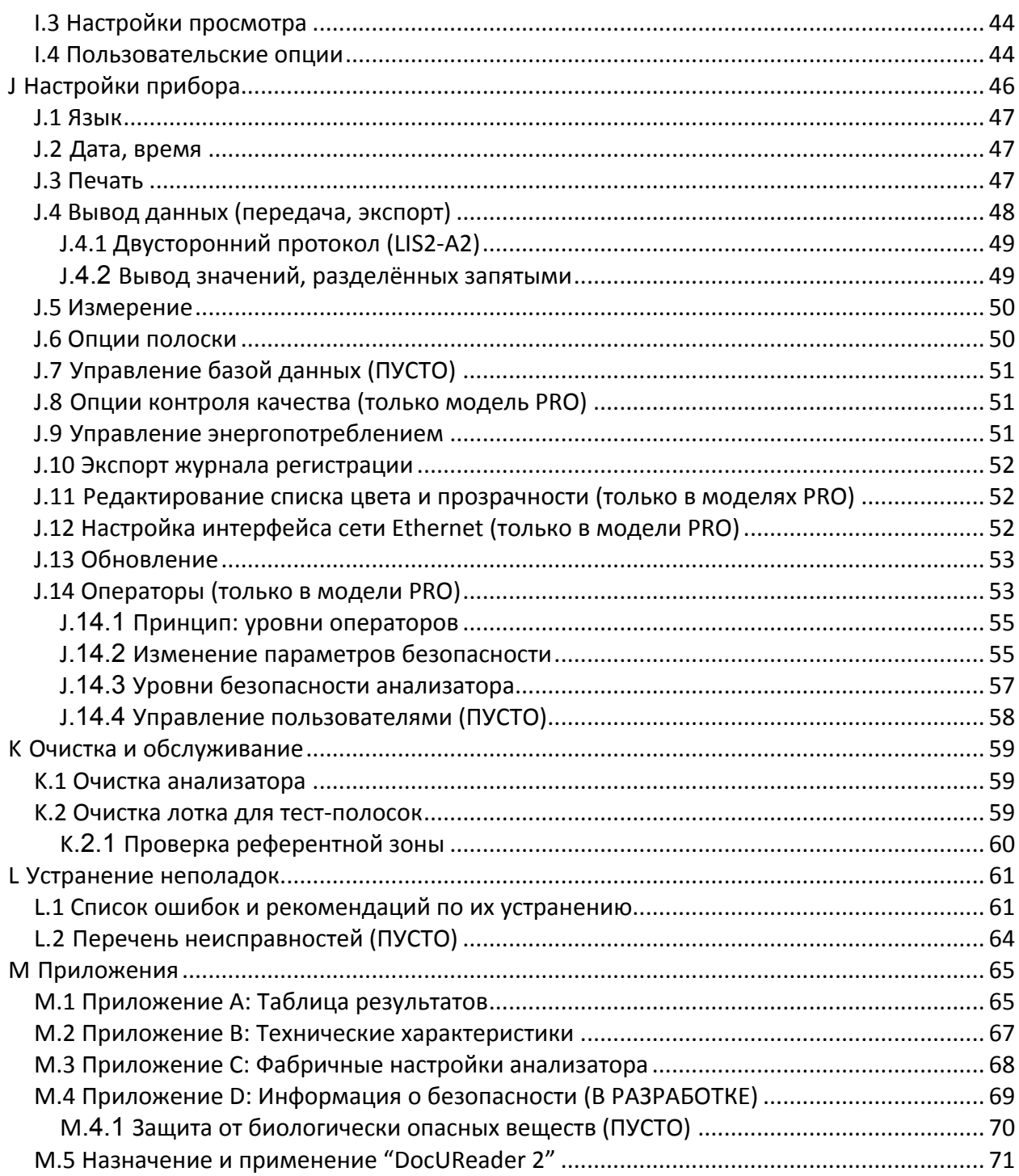

#### $\blacktriangle$ **Введение**

◇ Ввиду изменений в программном обеспечении некоторые изображения на дисплее прибора могут немного отличаться от указанных в данном руководстве.

#### Что представляет собой анализатор?

Анализатор DocUReader 2 - компактный прибор для чтения тест - полосок анализа мочи Labstrip U11 Plus. Прибор представляет собой рефлектантный фотометр, анализирующий интенсивность и оттенки цвета, отражаемого от разработан реагентных зон полоски. Прибор квалифицированными специалистами и сотрудниками лабораторий для проведения диагностических исследований в лабораторных условиях (IVD); несмотря на это, чтобы пользоваться прибором, не нужно обладать специальными навыками.

Анализатор может быть установлен по Вашему усмотрению. Достаточно лишь вставить тест - полоску с анализом в анализатор, и Вы получите результат. Параметры пользователя можно настроить таким образом, что измерения будут произведены, а их результаты напечатаны и переданы автоматически.

Вы можете также вручную ввести ID образца, ID пациента, а также цвет и прозрачность образца. Добавленная информация будет выведена вместе с результатами теста. Система позволяет также задать поля, необходимые для вывода на печать. Вы можете настроить функции управления пользователя таким образом, что наряду с результатами анализов будет фиксироваться и ID оператора. Улучшенные функции безопасности путём соответствующих настроек помогут предотвратить несанкционированное использование прибора. Данные функции устанавливаются отдельно.

На сенсорном экране отображаются инструкции и подсказки для работы с анализатором. Информация в прибор вводится также с помощью сенсорного экрана. Для точного ввода данных и сокрашения опечаток предусмотрены дополнительно подключаемые считыватель ШТРИХ-КОДОВ И внешняя клавиатура.

#### Нужна ли калибровка?

Для того чтобы произвести калибровку, Вам не придётся ничего делать. Каждый раз при включении прибор производит проверку системы. Каждый раз во время проверки с помощью независимого встроенного датчика прибор автоматически совершает проверку и вносит исправления.

#### А.1 Правила пользования данным руководством

Руководство содержит указания, необходимые для распаковки анализатора, его безопасного использования при ежедневном сборе анализов и для поддержания прибора в рабочем состоянии.

В руководстве используются следующие обозначения.

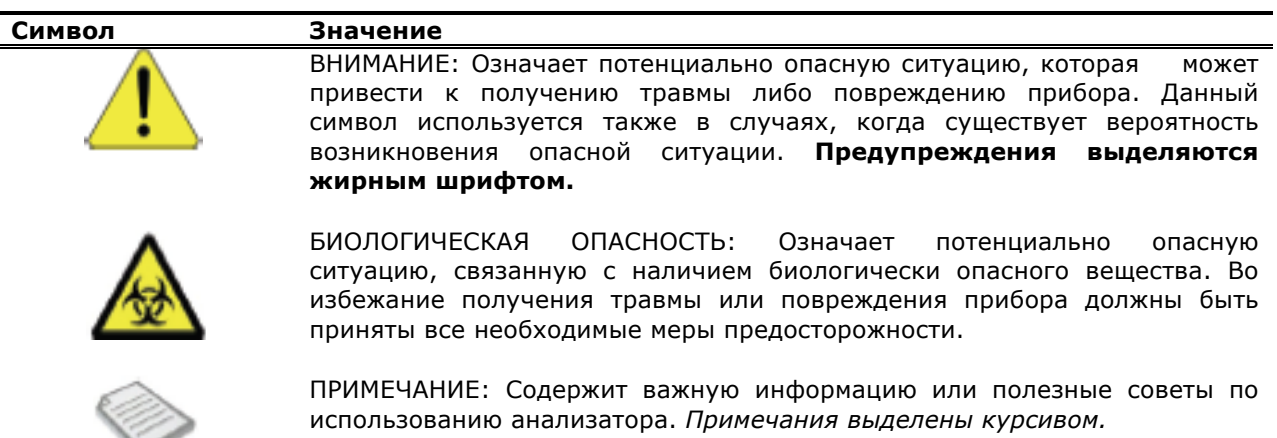

Знак • означает наличие в тексте перекрестной ссылки. Обратите внимание на то, что некоторые слова в руководстве напечатаны жирным/курсивом или жирным шрифтом. Слова, выделенные жирным/курсивом означают название окна экрана дисплея, а слова, выделенные жирным означают название кнопки (сенсорной области) в окне.

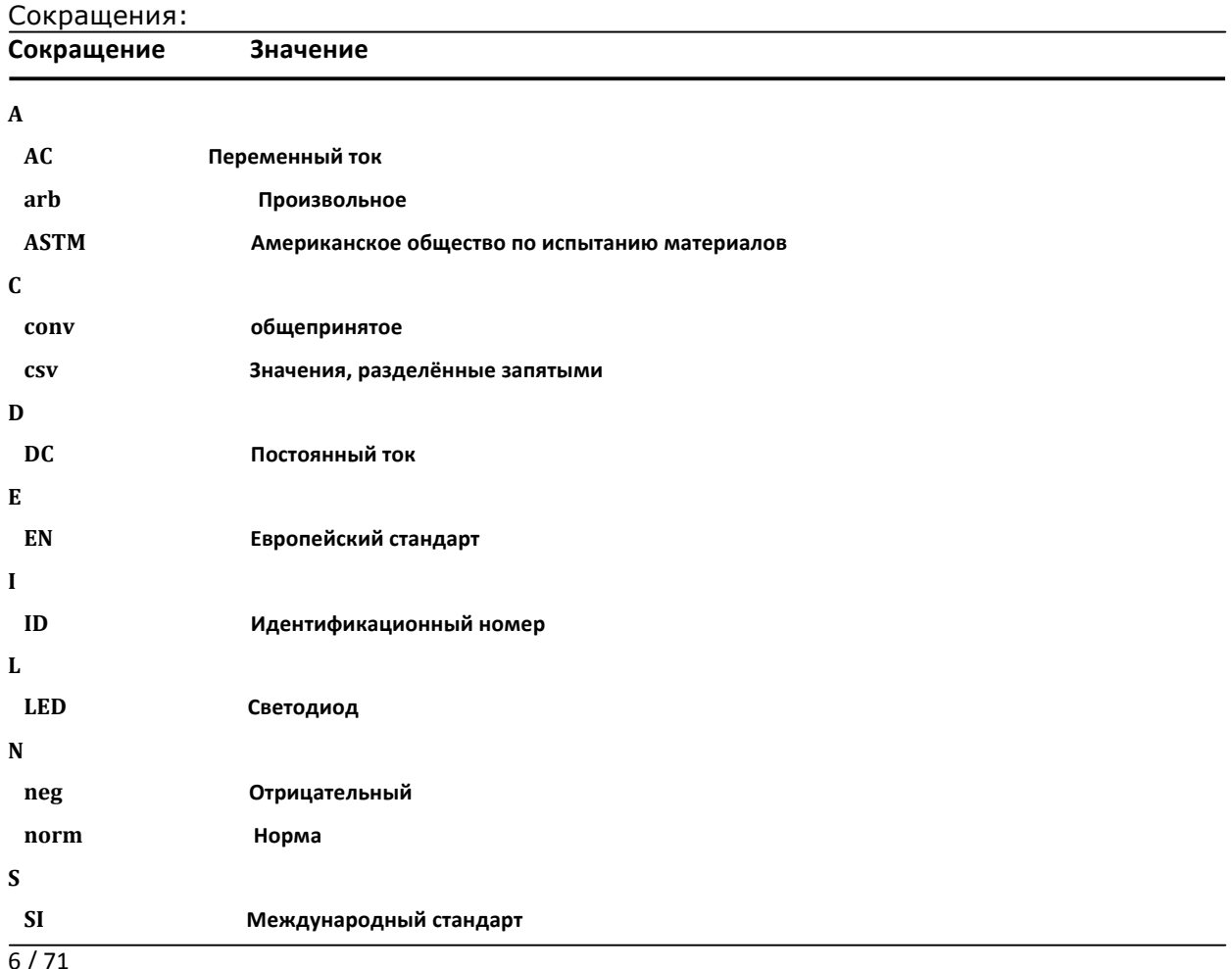

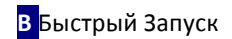

# **B Быстрый запуск**

Распакуйте прибор и установите его на ровную, прочную поверхность (подробные инструкции по установке см. ?*Раздел Г: Распаковка и установка*). Установите лоток для тест-полосок и бумагу для принтера.

Подключите питание и включите прибор при помощи переключателя On/Off (см. ?*Рисунок 9: Включение*).

По окончании загрузки и тестирования на дисплее прибора появится окно меню *Measurement (Тестирование).*

**При работе с образцами человеческого происхождения и их утилизации всегда надевайте средства индивидуальной защиты. Принимайте универсальные меры безопасности. Действуйте в соответствии с политикой предотвращения заражения, действующей на вашем предприятии.**

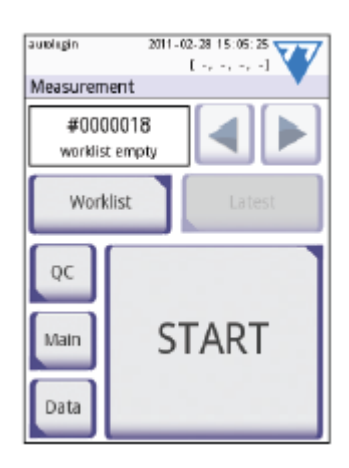

#### Окно 1: Тестирование

- Опустите тест-полоску (Labstrip U11 Plus) в пробу мочи примерно на одну секунду.
- Промокните край тест-полоски бумажным полотенцем, чтобы удалить излишки мочи.
- Поместите тест-полоску в держатель.
- Передвиньте полоску к концу канала. Не дотрагивайтесь до реагентных зон на тест-полоске.

Прибор автоматически определит тест-полоску. Начнётся процесс измерения. На индикаторе выполнения на дисплее высветится оставшееся время инкубации.

*Если функция "Autostart" (Автозапуск) (*?*см.Е.2.2) отключена, процесс тестирования начнётся после нажатия на кнопку Start (Старт).*

Приблизительно через 60 секунд результаты анализа будут показаны на дисплее.

**Если функция "Autostart" (Автозапуск) ВКЛЮЧЕНА:**  Результаты анализа будут отображаться на дисплее до тех пор, пока тест-полоска находится в лотке. Как только полоска будет извлечена, дисплей автоматически переключится на окно *"Measurement" (Тестирование)*.

**Если функция "Autostart" (Автозапуск) ОТКЛЮЧЕНА:** Окно с результатами будет отображаться на дисплее в течение приблизительно 5 секунд, прокручиваясь вертикально, после чего дисплей переключится на окно *Measurement (Тестирование)* (в случае, если во время считывания информации не произошло ошибки). Если во время вертикальной прокрутки результатов анализов дотронуться до дисплея, система не вернётся автоматически в первоначальное положение.

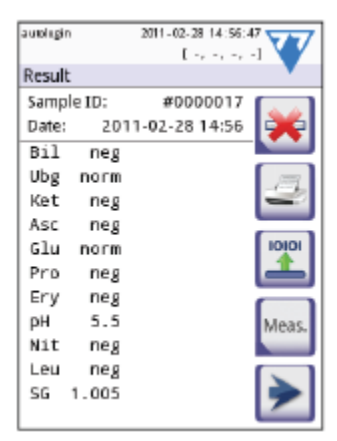

**Рисунок 2: Результаты**

Кнопки окна *"Result" (Результаты)*:

- При нажатии на кнопку **\* Delete (Удалить)** результаты анализа удаляются
- При нажатии на значок  **Printer (Печать)** результаты анализа  $\bullet$  . распечатываются
- При нажатии на кнопку **EXP** Transfer (Передать) результаты анализа можно  $\bullet$ передать
- При нажатии на кнопку Meas. (Тестирование) система возвращается в меню тестирования
- При нажатии на стрелку вправо ▶ появляются  $\bullet$  . дополнительные поля результатов анализа

o Color (цвет), clarity (прозрачность), Patient ID (номер пациента), Strip LOT (СЕРИЯ полоски) и comment (комментарии)

о Нажатием на кнопку Edit (Редактировать) могут быть отредактированы результаты, отображаемые в окне 2 (если они ещё не были напечатаны или отправлены)

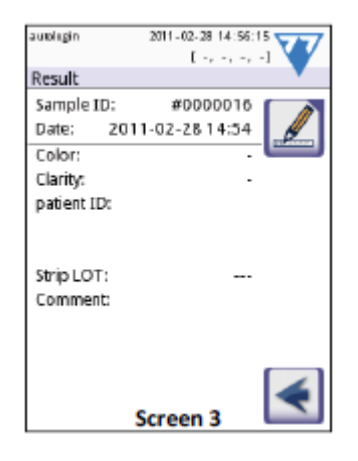

#### Рисунок 3

Анализ следующей тест-полоски путём её наложения может быть начат через окно Measurement (Тестирование).

Посмотреть результаты последнего анализа можно нажав на кнопку **Latest** (Последний) в окне Measurement (Тестирование).

# **C Описание системы**

#### **C.1 Принцип анализа**

Тест-полоска проходит под измерительным прибором на подвижной части, которая называется лоток для тест-полосок со встроенной референтной зоной. Анализатор считывает референтную зону, следующую за каждой из реагентных зон на полоске. В оптическом приборе расположены четыре светодиода, которые излучают свет с разной длиной волны. Считывание происходит электронно-оптическим способом следующим образом:

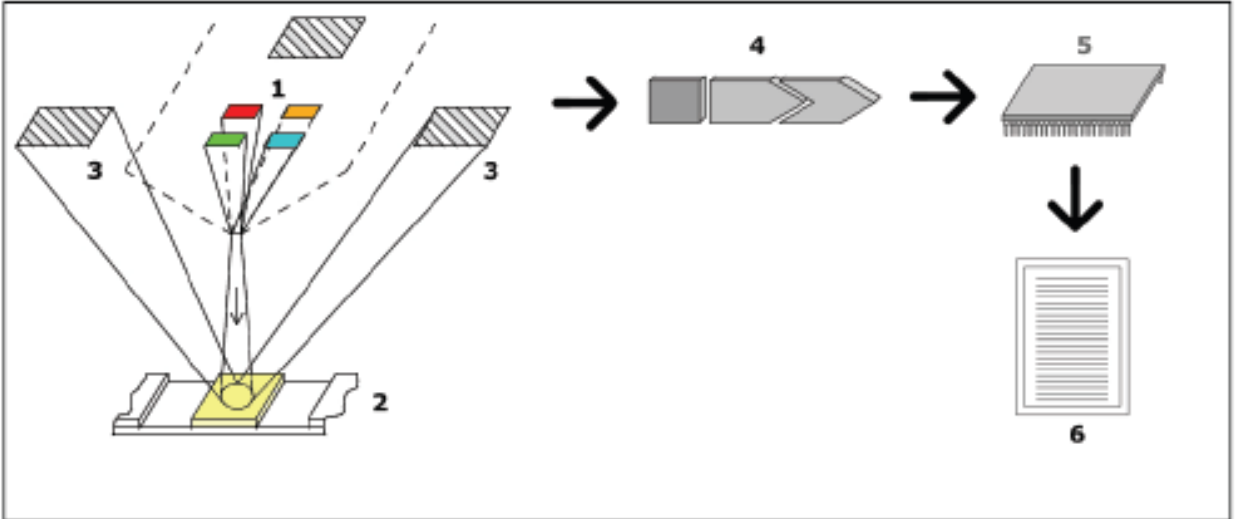

#### **Рисунок 1: Принцип исследования**

Светодиоды (1) последовательно излучают световые волны определённой длины на поверхность реагентной зоны (2) прямо над тестовой зоной. Попадая на тестовую зону, свет отражается с большей или меньшей интенсивностью в зависимости от градуса изменения света реагентной зоны (напрямую связан с концентрацией определённого вещества в моче), и собирается датчиками, фотодиодами (3), расположенными под оптимальными углами. Фототранзисторы отправляют аналоговый электрический сигнал на аналогово-цифровой преобразователь (4), который преобразует его в цифровой вид. Затем микропроцессор (5) переводит цифровой формат в соответствующую величину отражения путём перевода в калибровочный стандарт.

В завершение, система сравнивает величину отражения с определённым диапазоном лимитов (величины отражения, запрограммированные в анализаторе для каждого параметра) и выдаёт полуколичественный результат (6).

Каждая реагентная зона считывается фотометрически спустя 55-65 секунд (время инкубации).

# **C.2 Комплектующие и их функции**

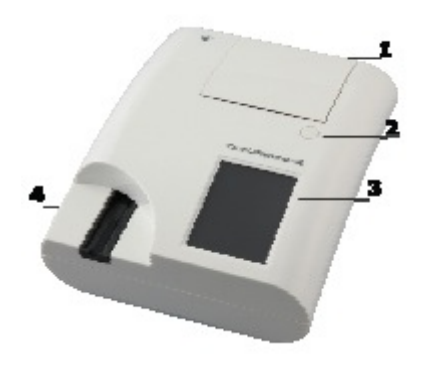

 **Рисунок 1: вид спереди Рисунок 2: вид сзади**

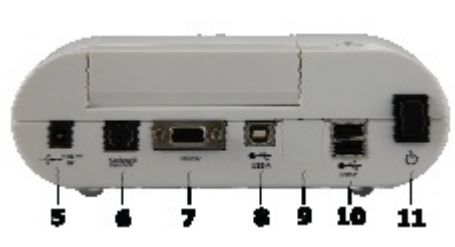

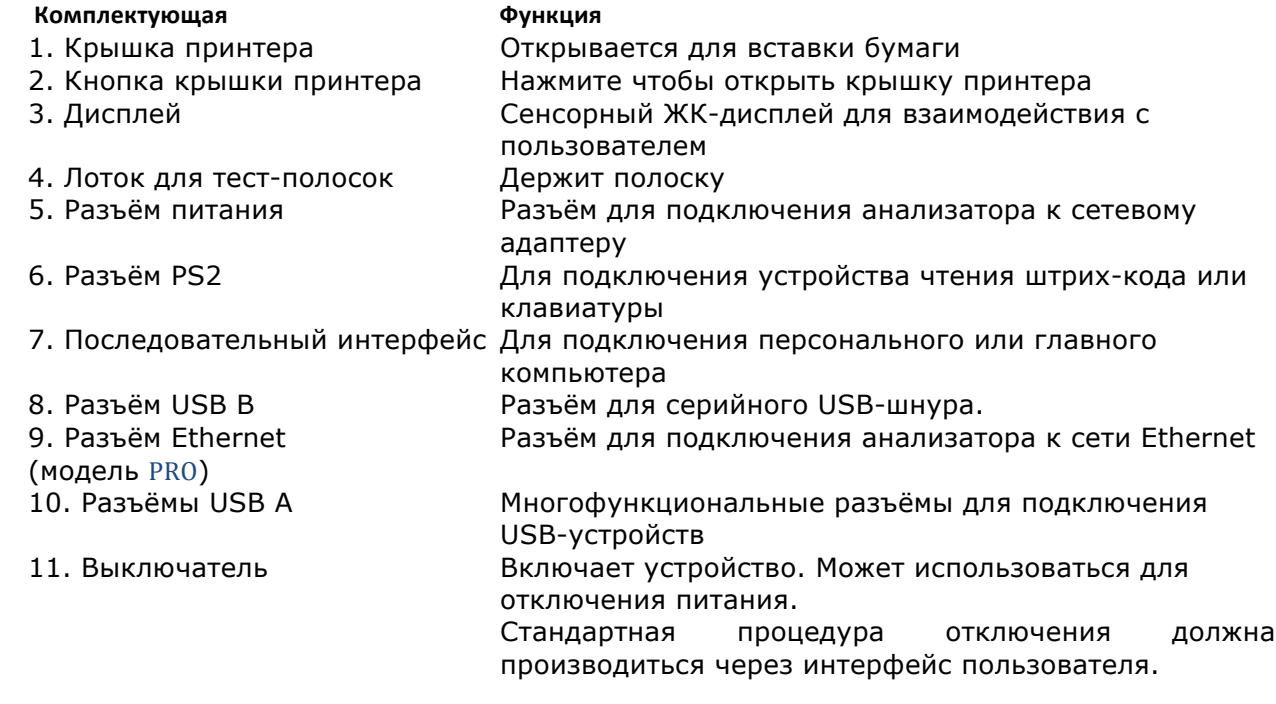

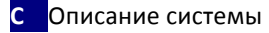

#### **C.3 Условные обозначения**

В данном разделе описаны условные обозначения, указанные с внешней стороны анализатора DocUReader 2, источники питания, входящие в комплект прибора, упаковка, в которой поставляется прибор и комплект реагентных полосок, которые Вы будете использовать с анализатором.

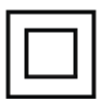

Продукт с двойной изоляцией или трансформатор, либо оборудование 2 класса (только для источника питания)

Означает, что инструмент внесён **US** в список лабораторий UL по технике безопасности и удовлетворяет требованиям по безопасности США и Канады.

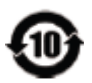

Система содержит токсичные или вредные для здоровья вещества или элементы. Период безопасного использования такой системы составляет 10 лет. В течение этого периода система может использоваться безопасно. По истечении данного периода система должна быть немедленно утилизирована.

Только для использования в закрытых помещениях

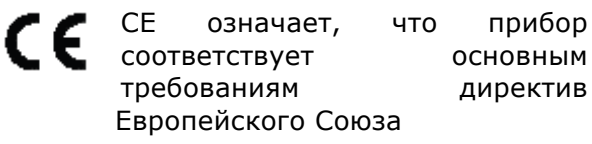

Означает, что оборудование классифицируется как электрическое и электронное оборудование, подлежащее хранению, сбору и переработке в соответствии с директивой WEEE. Оборудование должно быть переработано или утилизировано в соответствии с внутренними требованиями.

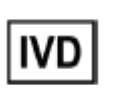

Медицинский прибор для использования в лабораторных условиях.

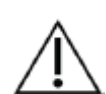

Внимание, см. сопроводительные документы.

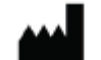

Производитель на не на по наталогу.

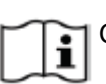

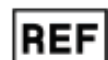

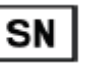

См. инструкцию Серийный номер

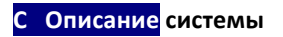

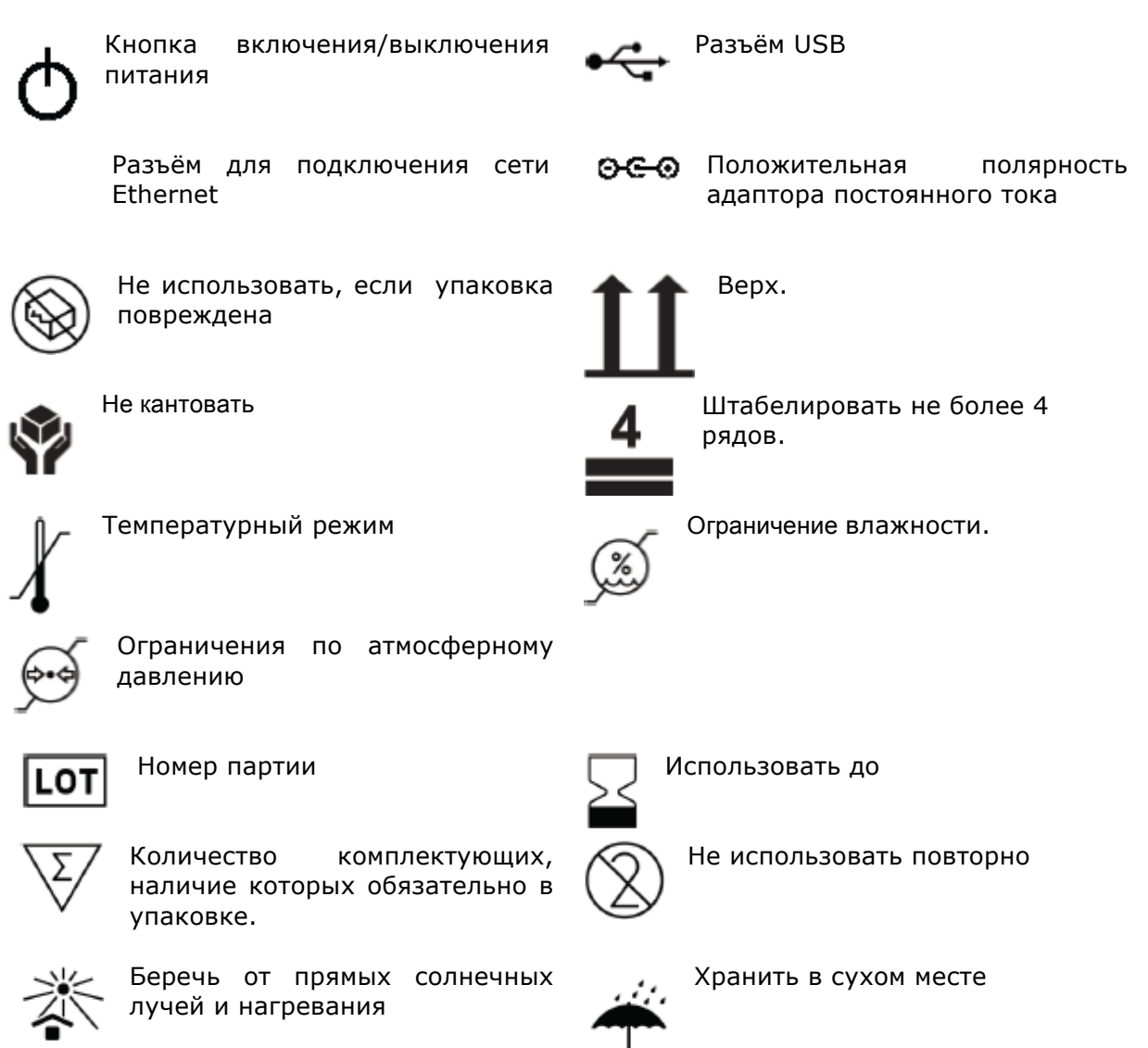

# **D Распаковка и установка**

#### **D.1 Распаковка**

 **Перед установкой DocUReader 2 внимательно прочитайте руководство по его эксплуатации, чтобы обеспечить его бесперебойную работу с самого начала.**

Осторожно извлеките содержимое коробки, проверьте коробку и прибор на наличие видимых повреждений; если таковые были обнаружены, немедленно свяжитесь с перевозчиком.

Снимите упаковку и проверьте наличие следующих комплектующих:

#### **Стандартная комплектация:**

- Анализатор DocUReader 2
- Блок питания (AC Адаптер 100V–240В, 50/60 Гц) • Шнур питания

 *Если шнур питания не подходит, свяжитесь с представителем компании в Вашем регионе*

- Руководство по эксплуатации на диске CD
- Справочник
- Лоток для тест-полосок

#### **Не трогайте референтную зону**

- Бумага для термопринтера 1 рулон
- Тестовая полоска

**Рисунок 3: комплектация**

**Не трогайте тестовую зону – держите её с помощью рукоятки**

#### **D. 2 Установка**

Установите прибор на прочную, ровную поверхность в помещении с постоянным уровнем температуры и влажности.

*Перед использованием прибора убедитесь в том, что его температура соответствует комнатной.*

**Убедитесь в том, что:**

- **В непосредственной близости от прибора нет источников сильного электромагнитного излучения**
- **Прибор не находится рядом с нагревающимися поверхностями, печами или радиаторами**
- **Прибор не подвергается воздействию мощных источников света (например, прямым солнечным лучам)**

#### **D.2.1 Подключение анализатора**

 **Используйте только адаптер питания, входящий в комплект прибора.**

- 1. Подключите кабель питания к разъёму питания на задней стороне анализатора DocUReader 2.
- 2. Подключите соответствующий конец шнура питания к блоку питания.
- 3. Подключите другой конец шнура питания к электрической розетке. **Вика и простоляет и постоятельно рисунок** 4: Анализатор подключён

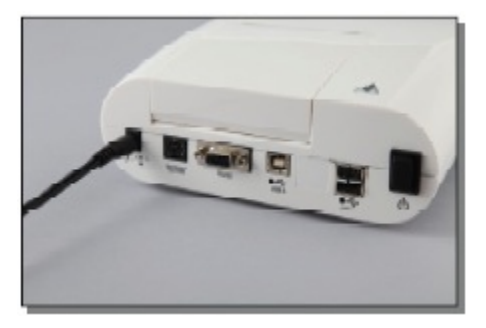

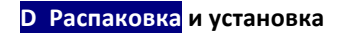

#### **D.2. 2 Установка лотка для тест-полосок**

#### **Не прикасайтесь к референтной зоне**

Вставьте лоток для тест – полосок в анализатор, держа его за открытый конец (напротив референтной зоны), каналом вверх. Вставляйте лоток в анализатор до тех пор, пока референтная зона не скроется в углублении.

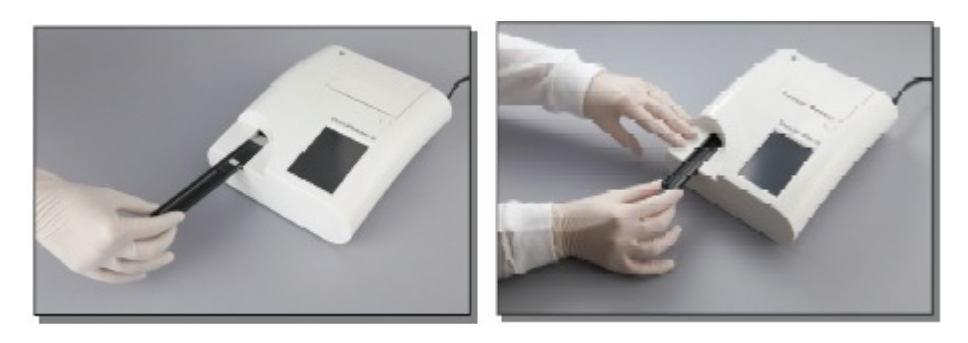

Рисунок 5: Установка лотка для тест-полосок

#### **D.2.3 Загрузка рулона с бумагой**

Откройте крышку принтера, нажав на кнопку. Затем поднимите крышку. Установите рулон с бумагой в углубление и потяните за рулон, вытянув бумагу на несколько сантиметров из углубления. Термочувствительная сторона бумаги (наружная сторона рулона с бумагой) должна смотреть вниз. Закройте крышку, нажав на неё.

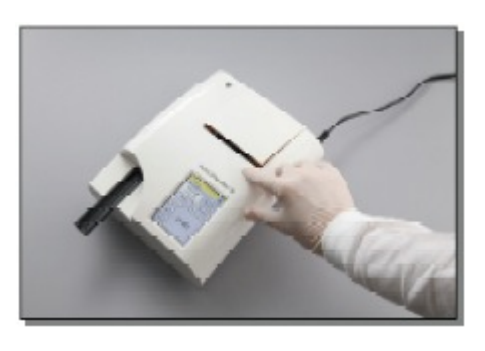

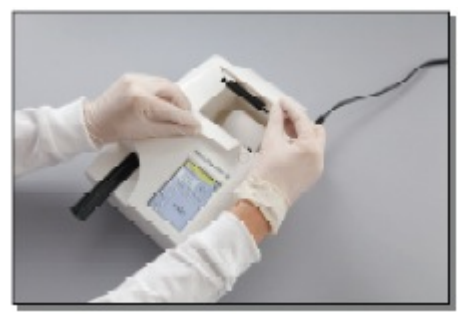

Рисунок 6: Открыть крышку принтера Рисунок 7: Установить бумагу для принтера

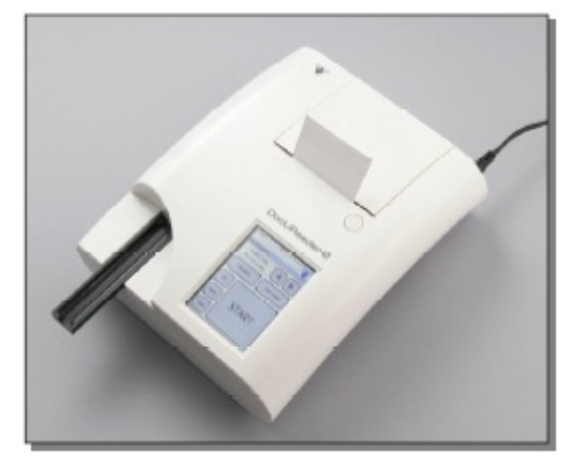

**Рисунок 8: Бумага установлена в анализатор** 

#### **D** Распаковка и установка

- Чтобы достать распечатанные результаты анализа, оторвите бумагу, потянув за неё наискосок.
- Анализатор настроен на автоматическую распечатку результатов (чтобы отключить данную функцию, см. раздел  $\mathcal F$  F.2.2).

#### **D.2.4 Связь с компьютером**

Результаты анализов могут быть отправлены на компьютер через последовательный порт, расположенный на задней стороне анализатора. Для этого необходимо наличие D-sub, 9-pin последовательного кабеля штекер со стороны прибора, разъём со стороны компьютера).

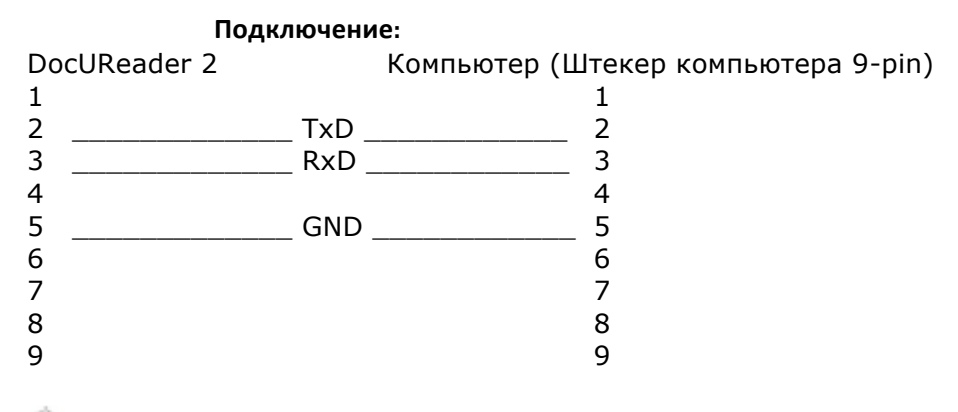

• Подключенный компьютер должен соответствовать требованиям по электрической безопасности стандарта EN 60950.

#### **D.2.5 Включение**

Нажмите на кнопку включения, расположенную на задней стороне прибора. Система начнёт работу, подав звуковой сигнал.

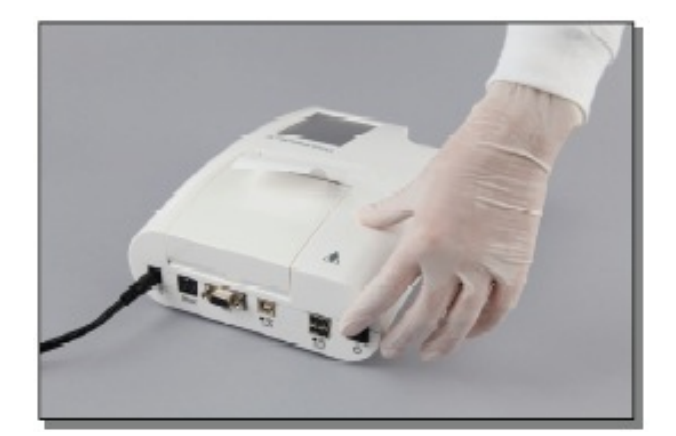

Рисунок 9: Включение

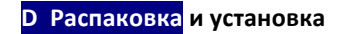

#### **D.2.6 Выключение**

Не отключайте кабель питания во время работы прибора, в противном случае либо могут быть утеряны данные, либо повреждена система. Перед выключением анализатора убедитесь в том, что в лотке для тест-полосок нет полоски и сам лоток чист.

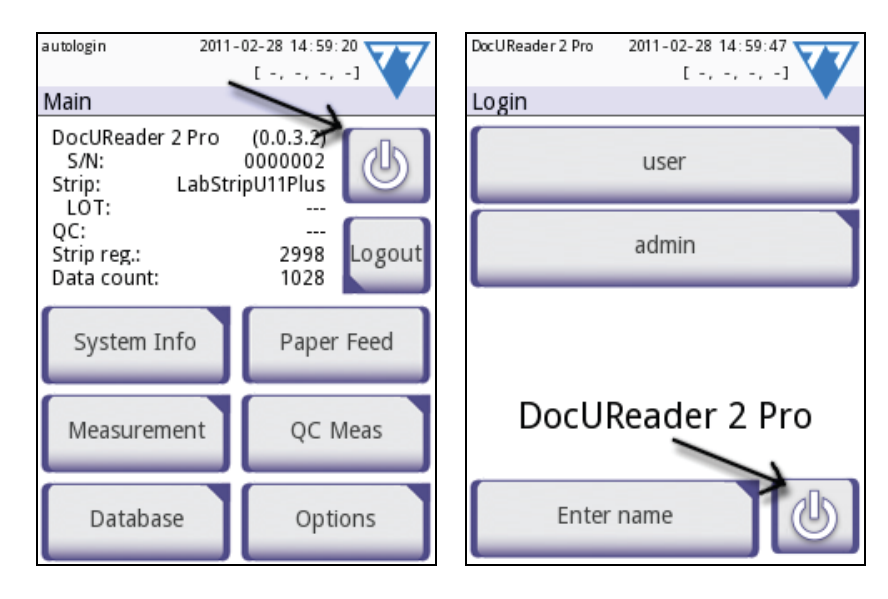

**Рисунок 4: Выключение** 

Анализатор выключается нажатием на кнопку **Владие** *Main (Главное)* или *Login (Логин)* (модель **PRO**). Лоток для тест-полосок войдёт в анализатор.

Рекомендуется выключать анализатор по окончании каждого рабочего дня и отключать сетевой адаптер от розетки.

 *При необходимости анализатор может быть выключен нажатием и удерживанием кнопки включения в течение 5 секунд. Данная функция используется лишь в случае «зависания» системы или неисправности ЖК-дисплея. При этом лоток для тест-полосок не войдёт в анализатор.*

#### **D.3 Обновление программного обеспечения анализатора**

Время от времени компания «77 Electronika» будет дополнять и совершенствовать программное обеспечение анализатора «DocUReader 2». Обновление программного обеспечения – простая процедура, но для правильной

работы новой версии необходимо следовать инструкциям, приведённым ниже. Для обновления ПО необходимо предварительно подготовленное устройство USB.

*Устройство USB предоставляет дистрибьютор, либо файлы обновления нужно будет скопировать самостоятельно на устройство USB, если обновление программного обеспечения было получено по электронной почте. Указания по подготовке устройства USB содержатся в следующей главе.*

**1** Включите прибор и подождите, пока система будет готова к работе.

**2** Подключите устройство USB к одному из разъёмов USB А на задней панели устройства. Подождите появления значка диска **В** в строке состояния. Значок указывает, что устройство USB опознано системой.

 $\bf{S}$  Переключитесь на окно Settings (2)»Update (Настройки (2)» Обновление). Анализатор определяет наличие пакета обновлений и проверяет его целостность. После проверки пакета становится активной кнопка Update (Обновить).

• Если система не обнаружила источника обновлений, название кнопки меняется на Refresh (Восстановить). Нажмите на кнопку Refresh (Восстановить), чтобы заставить систему вновь проверить все источники обновлений.

4 Чтобы начать процесс, нажмите на кнопку Update (Обновить). Обновление произойдёт автоматически.

После успешного завершения обновления **Restart** нажмите на кнопку (Перезагрузить) и достаньте устройство USB.

К сведению: при обновлении текущая база данных и настройки не меняются и не удаляются.

#### **D.3.1 Подготовка устройства USB**

Если вы получили обновление по электронным каналам связи, подготовьте устройство USB в соответствии с данными указаниями.

- Чтобы скопировать пакет обновления на устройство USB, нужен компьютер и основные знания о работе с операционной системой.
- 1) Создайте папку "Update" («Обновление») в корне устройства USB.
- 2) Извлеките из архива и скопируйте весь пакет обновления в папку "Update" («Обновление»).

• Названия файлов будут похожи на приведённые здесь: udr2base\_x.x.x.tar.gz, udr2base\_x.x.x.tar.gz.chk, zImage, zImage.chk. Вместо символов «х» будет указан номер версии программного обеспечения. Если в пакете обновления содержится программа «DocUReader 2 Pro», слово «base» в названии файла заменяется на  $*$ pro».

#### **D.3.2 Носители для хранения обновлений**

Обновления можно хранить на различных носителях:

- Устройство USB,
- Kapta microSD,
- Микросхема.

#### В Если к обновлённой версии ПО прилагаются обновлённые указания по установке, следуйте им.

Разъёмы для карты microSD и микросхемы расположены с правой стороны принтера под его крышкой, если смотреть на переднюю часть прибора. Разъём для микросхемы находится над разъёмом для карты microSD.

◆ Указания по обновлению программного обеспечения с карты microSD или с микрочипа предоставляются вместе с данными носителями.

# **E Работа с прибором**

Все данные вводятся в прибор с помощью сенсорного экрана (если не подключены внешняя клавиатура или считыватель штрих-кодов).

#### **E.1 Окна**

С помощью сенсорного экрана осуществляется управление анализатором DocUReader 2. На экране отображаются сообщения, инструкции и опции, переход к которым осуществляется с помощью нажатия на определённую область экрана.

Область экрана можно разделить на три основные части:

**(1) Заголовок**: Отображается важная системная информация, такая, как дата и время, ID пользователя (модель **PRO**), очерёдность и сообщения статусной строки.

*Цвет фона статусной строки изменяется в зависимости от состояния системы. Жёлтый означает предупреждение, красный ошибку.*

*Список ошибок и предупреждений можно просмотреть, нажав на статусную строку.*

**(2) Навигация:** Отображается основной и дополнительные разделы, в которых Вы работаете. Позволяет отслеживать Ваше положение в программе. Знак » служит структурным разделителем.

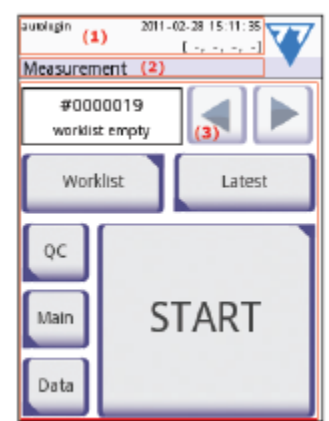

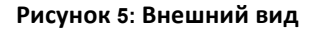

#### **(3) Область содержимого:** Основная рабочая область

Первое главное окно, которые Вы видите – окно тестирования. В рабочей области Вы можете провести тестирование, просмотреть последние результаты, составить рабочий список, просмотреть его и перейти к окнам «QC» (контроль качества), «Main» (основное) and «Data» (данные).

В некоторых случаях на экране могут отображаться также указания, сообщения, либо сообщения об ошибках.

#### **E.2 Работа с сенсорным экраном**

#### **Как прикасаться к дисплею**

К экрану нужно прикасаться осторожно, точно попадая в ту область, которую хотите активировать. Все операции с сенсорным дисплеем можно проводить в перчатках.

**Во избежание повреждения дисплея не дотрагивайтесь до него твёрдым либо острым предметом.**

*Во избежание попадания жидкости в прибор, на дисплей наклеена специальная плёнка.*

*По умолчанию у прибора включено звуковое сопровождение. Нажатие на дисплей сопровождается коротким звуковым сигналом.*

#### **Где прикасаться к экрану**

Дотрагиваться до дисплея следует в областях, обведённых в рамку: кнопки, клетки для отметки галочкой, круглые кнопки с зависимой фиксацией и поля для ввода текста.

#### **Кнопки**

Прямоугольные кнопки используются для выполнения действия, для навигации в меню. Размеры квадратных областей могут быть различными. Для того чтобы лучше показать, что данная кнопка используется и для навигации, она имеет дополнительный индикатор.

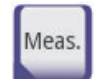

Индикатор в нижнем левом углу: окно закрывается и открывается окно предыдущего уровня.

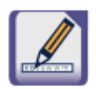

Индикатор в правом верхнем углу: открывается новое окно и осуществляется переход к следующему по иерархии пункту меню.

### Специальные кнопки

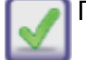

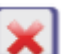

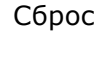

 Применить Сброс Отключенные кнопки выделяются серым цветом

#### **Кнопки выбора**

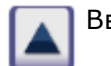

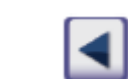

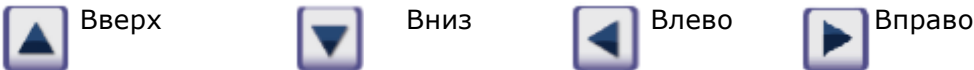

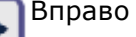

(кнопки «Вверх» и «Вниз» используются (кнопки «Вверх» и «Вниз» используются и для прокрутки списка) и для изменения значений)

#### **Кнопки навигации**

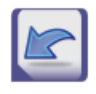

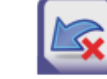

Назад Вернуться без сохранения изменений (сброс и возврат)

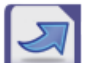

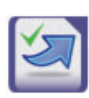

Далее Продолжить с сохранением изменений (сохранить и далее)

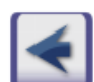

Назад (Возврат) Вперёд (Далее)

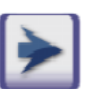

#### **Подтверждение внесённых изменений**

**Для подтверждения** произведённых изменений в окне *User options (Опции пользователя)* либо *Settings (Настройки)* нажмите кнопку Apply (Сохранить) и выйдите из окна, нажав на кнопку **Back (Назад)**.

**Для отмены** произведённых изменений нажмите кнопку **Drop&Back (Сбросить и назад)** до их сохранения.

Изменения не сохраняются

Изменений нет либо

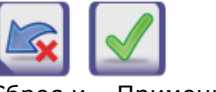

Сброс и возврат Применить

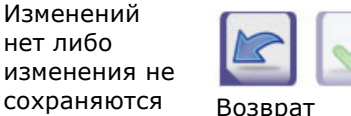

#### Клетки для отметки галочкой

Клетки для отметки галочкой используются в случае, если опцию можно включить либо выключить (например, Autostart (Автостарт)), или же если пользователь может выбрать один или более вариант из нескольких возможных (например, варианты QC (Контроля качества): forced OC (принудительный контроль качества), L2, L3).

#### Круглые кнопки с зависимой фиксацией

Обычно подобные кнопки появляются в окнах, где необходимо выбрать из нескольких пунктов. Кнопка с закрашенным кругом означает текущий выбор.

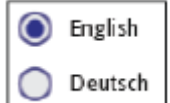

Чтобы изменить выбор, дотроньтесь до незакрашенного круга. Выбранный круг (кнопка) будет закрашен.

#### Поля ввода

Поля ввода предназначены для ввода буквенно-числовых данных. Чтобы изменить значение поля, нажмите на область ввода. Если область ввода активна, в ней появится знак курсора (|).

#### Ввод информации непосредственно с дисплея

Если необходимо ввести информацию, на дисплее появляется цифровая или буквенная клавиатура.

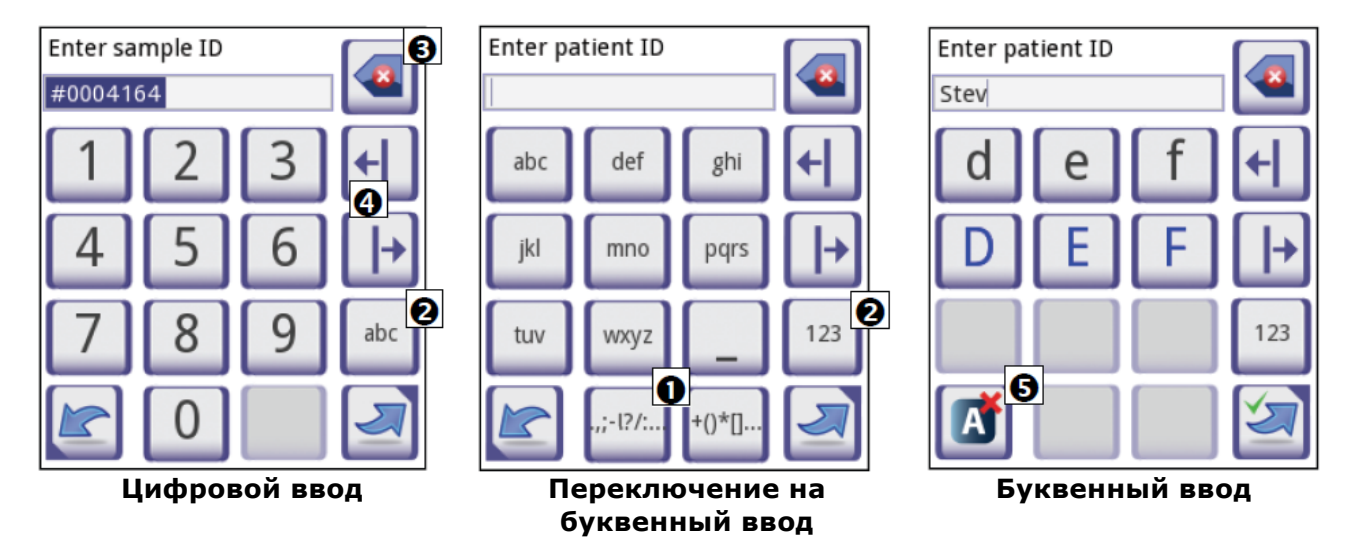

Числа вводятся просто. Для ввода буквы сначала выберите кнопку с группой букв, с нужной буквой, а затем выберите верхний или нижний регистр. Для ввода специальных символов используйте кнопки .,;-:+\*... либо кнопки ()[] <sup>o</sup>, чтобы перейти к списку выбираемых символов. Для переключения между цифровой и буквенной клавиатурой используйте кнопки 123 и abc <sup>@</sup>.

Неверно введённые символы можно удалить нажатием кнопки возврата на одну позицию •. Для перемещения курсора влево и вправо используйте кнопки движения •. Для отмена ввода буквы из выбранного списка, нажмите кнопку • По завершении ввода информации, нажмите кнопку Apply (Применить) или Apply&Next (Применить и далее).

#### **E.2.1 Калибровка сенсорного экрана**

#### **Когда необходима калибровка сенсорного экрана?**

Калибровка сенсорного экран прибора производится на заводе - изготовителе. Однако может возникнуть необходимость провести его повторную калибровку. Если Вы дотрагиваетесь до кнопки на экране и ничего не происходит, либо всплывает другое меню, это означает, что сенсорный экран Вашего прибора откалиброван неверно.

#### **Как произвести калибровку сенсорного экрана DocUReader 2?**

Во время запуска прибора на полосе загрузки отражается процесс загрузки. Когда появится зелёный значок, нажмите на дисплей и удерживайте до тех пор, пока не появится жёлтое окно, означающее, что можно приступать к процедуре калибровки.

Для калибровки сенсорного экрана необходимо последовательно дотронуться до центра каждого перекрестья, каждого угла и до центра экрана.

#### **Справочная информация**

Устройства сенсорного ввода – отдельные устройства, которые накладываются сверху на обычные экраны. По этой причине отсутствует встроенная взаимосвязь между координатами точки на экране дисплея и координатами, определяемыми в момент, когда кто-либо дотрагивается до этой точки на сенсорной плёнке. Поэтому программное обеспечение для интерфейса сенсорного экрана должно «запомнить», какой точке на экране соответствует та или иная точка на сенсорной плёнке. Это и называется *калибровкой сенсорного экрана*.

#### **E.3 Ввод данных: считыватель штрих-кодов, клавиатура**

Внешние аксессуары, такие как клавиатура и считыватель штрих-кодов могут не только ускорить процесс изучения образцов, но и сократить количество опечаток.

**Использование считывателя штрих-кодов**: подключите устройство к разъёму PS2 или USB на задней стороне прибора. Считыватель штрих-кодов используется для ввода следующей информации: ID образца, ID пациента, номер серии QC, регистрационный код, номер серии полоски. Питание обеспечивается интерфейсом устройства.

Перед использованием считывателя штрих-кодов установите его интерфейс в режим ALT.

**Использование стандартной клавиатуры**: Подключите клавиатуру к разъёму PS/2 или USB, расположенным на задней стороне прибора.

С клавиатуры можно вводить данные в поля образцов (например, ID образца, ID пациента, и т.д.).

**Внесение данных в поля ввода** (ID образца, ID пациента, ID оператора, и т.д.)

Когда поле ввода активируется, введите данные непосредственно с помощью клавиатуры, «горячие» клавиши не нужны. Чтобы удалить букву, используйте клавишу **«backspace»**. Для отмены ввода и возврата в предыдущее меню, нажмите клавишу **«Escape»**. Для подтверждения введённых данных и перехода к следующему меню, нажмите клавишу **«Enter»**.

#### **E Работа с прибором**

Клавиши клавиатуры можно использовать в качестве альтернативы сенсорному экрану **для навигации по экранам или выполнения действий**.

Для отображения на экране быстрых клавиш нажмите **Ctrl**, после чего в левом верхнем углу каждой из кнопок появится быстрая клавиша.

Для выполнения команды нажмите необходимую букву на клавиатуре (*можно при этом удерживать кнопку Ctrl либо нажать и отпустить её – оба способа допустимы*).

Переключаться между кнопками можно с помощью клавиши **Tab**. При нажатии на клавишу **Tab** выделитель перемещается вперёд от кнопки к кнопке. Для перемещения в обратном направлении используйте сочетание клавиш **Shift+Tab**.

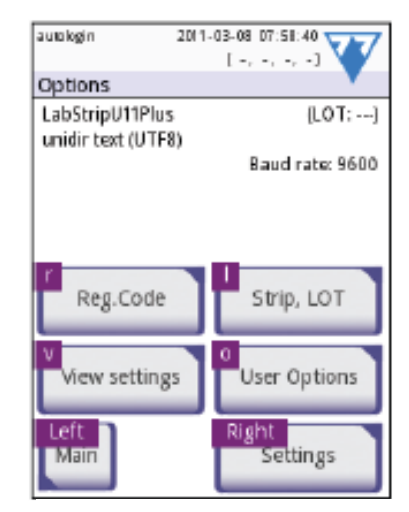

**Рисунок 6: Над кнопками отображаются значки букв**

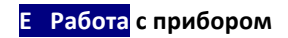

# **E.4 Структура меню**

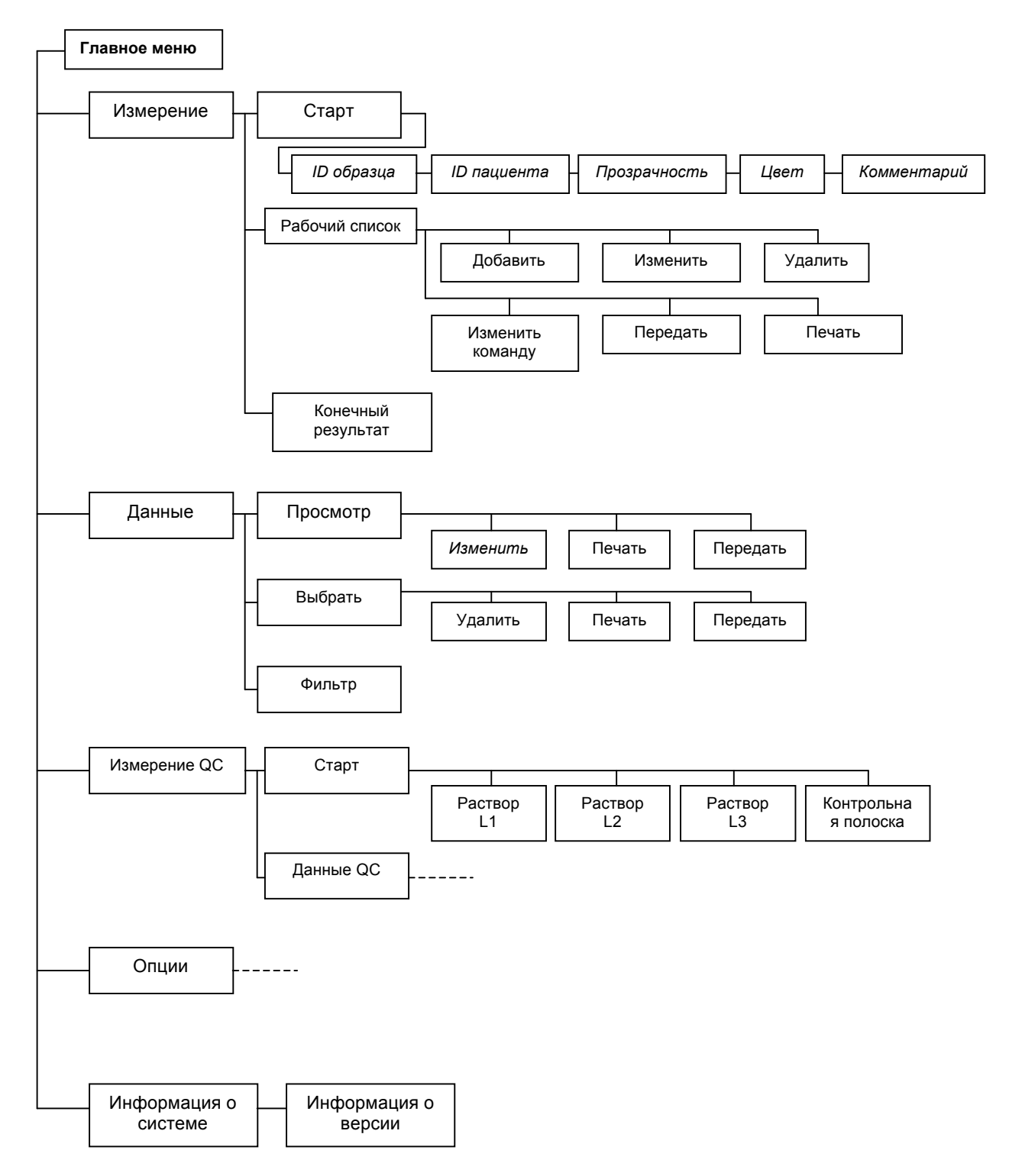

 **Схема 2: Структура меню**

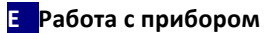

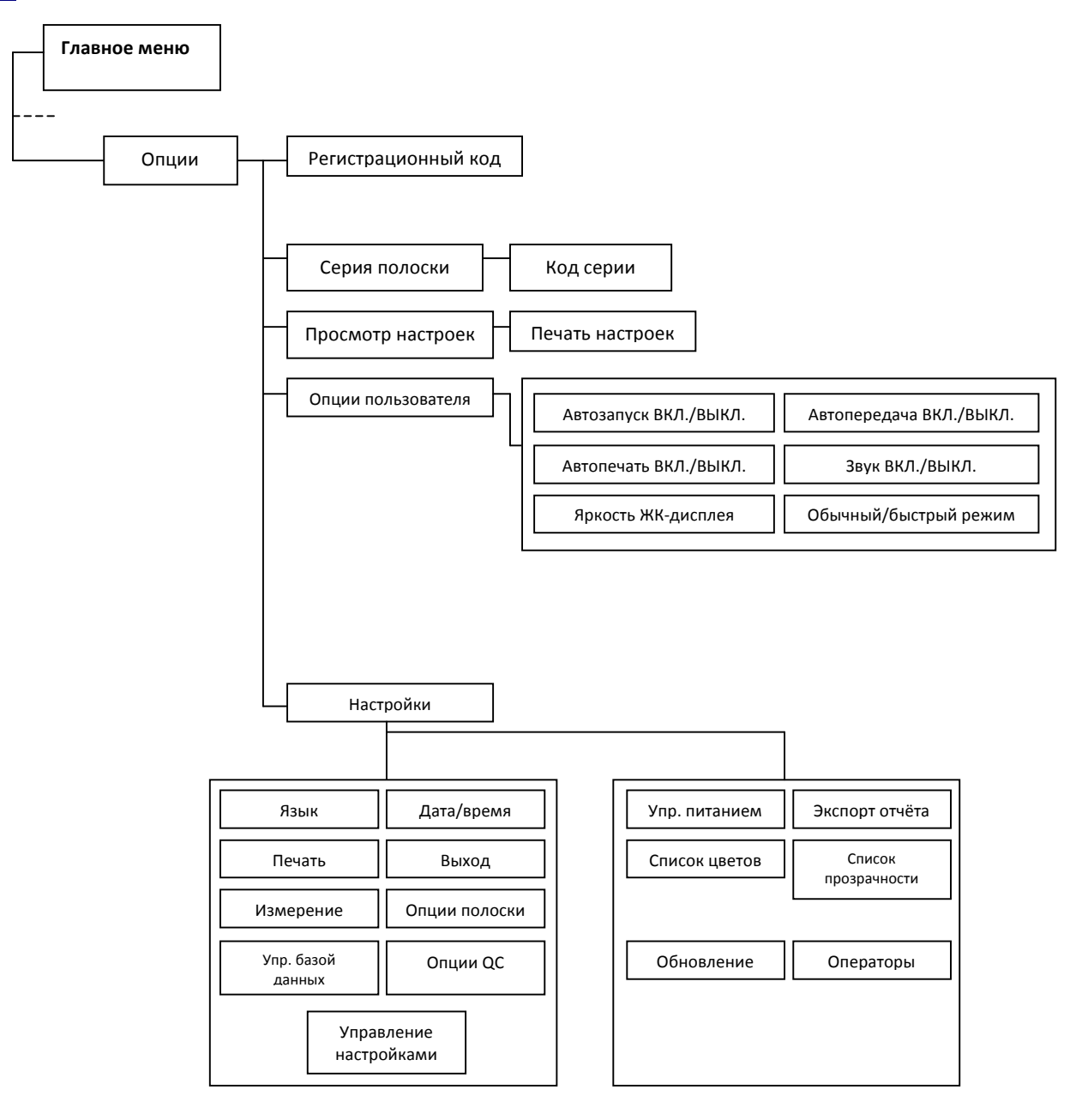

 **Схема 3: Структура меню (продолжение)**

# **Ғ Проведение исследований**

Можно настроить анализатор в соответствии с Вашими предпочтениями. Достаточно просто вставить полоску с анализом мочи в анализатор, и результат будет получен. Можно настроить автоматическое проведение, распечатку и передачу результатов анализов.

Вы можете также вручную ввести ID образца, ID пациента, цвет и прозрачность образца (См. *F.2 Функции исследования и настройка*). Процедура полного исследования описана в *F.3 Полное исследование.*

Анализатор может работать в двух режимах:

- 1. Обычный режим: перед считыванием первой реагентной зоны система автоматически инкубирует полоску в течение 1 минуты. Данный режим устанавливается в приборе по умолчанию. Производительность прибора в данном режиме составляет приблизительно 50 полосок в час.
- 2. Ускоренный режим: можно выбрать в *Опциях пользователя.* Тест-полоска измеряется сразу после начала исследования. В данном случае пользователь сам устанавливает длительность периода инкубации вне анализатора (см. *Раздел F.2.1*).

*Более подробную информацию, касающуюся использования и хранения тест-полосок, Вы сможете найти в инструкции по их использованию.*

#### **F.1 Быстрое исследование**

После включения прибора появляется окно *Measurement (Измерение)*.

*В меню «Measurement» (Измерение) можно попасть либо через главное меню (Main), либо через меню «База данных».*

Лоток для тест-полосок должен быть правильно вставлен в прибор. Подготовьте тестполоску, образец мочи и бумажное полотенце.

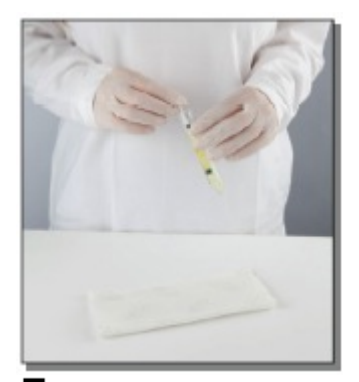

 Опустите полоску с мочи, окунув все полоску из мочи.

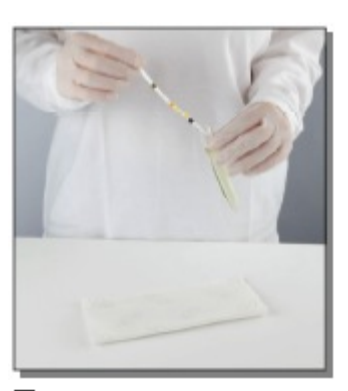

реагентами в образец контейнера, проведите зоны. Сразу достаньте контейнера с образцом. **2** доставая полоску из краем по краю

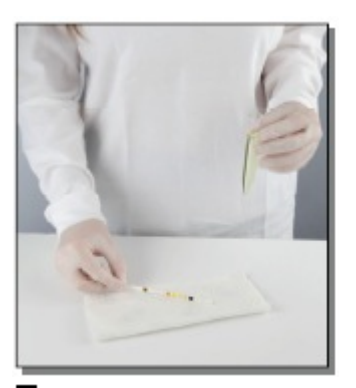

**В** Промокните край полоски о бумажное полотенце, удалив излишки мочи.

Проведение исследований

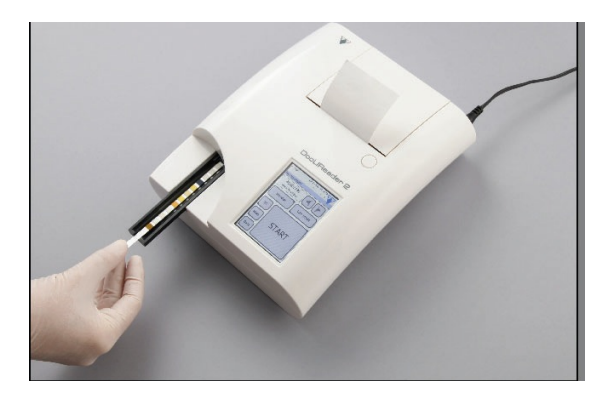

**4** Поместите полоску с реагентами в канал столика реагентными зонами вверх. Продвиньте полоску до конца лотка.

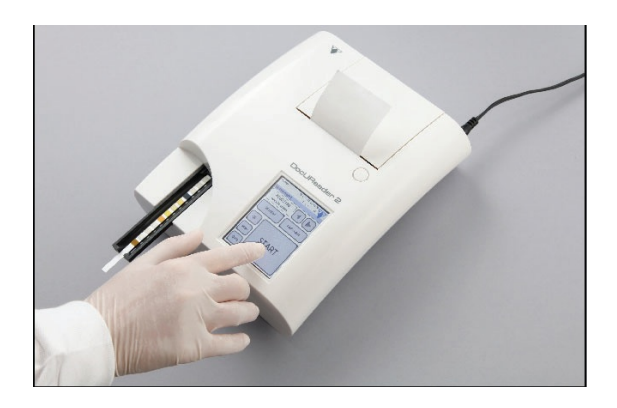

**5** Прибор автоматически определит полоску. Начнётся процесс измерения.

Если функция "Autostart" ("Автозапуск") отключена, исследование следует начать, нажав на кнопку "**Start**".

**Не толкайте и не тяните лоток для тест-полосок.**

 *Каждый раз при проведении исследования DocUReader 2 производит ряд проверок (референтная зона, параметры полоски (положение, смещение, сухая полоска и т.д.)).*

 **Если при проведении исследования используются полоски не «Labstrip U11 Plus», либо если полоска расположена неправильно, либо она (частично) сухая, на дисплее появляется предупреждающее сообщение. Более подробная информация содержится в** ? *F.2.3 Проверка полоски.*

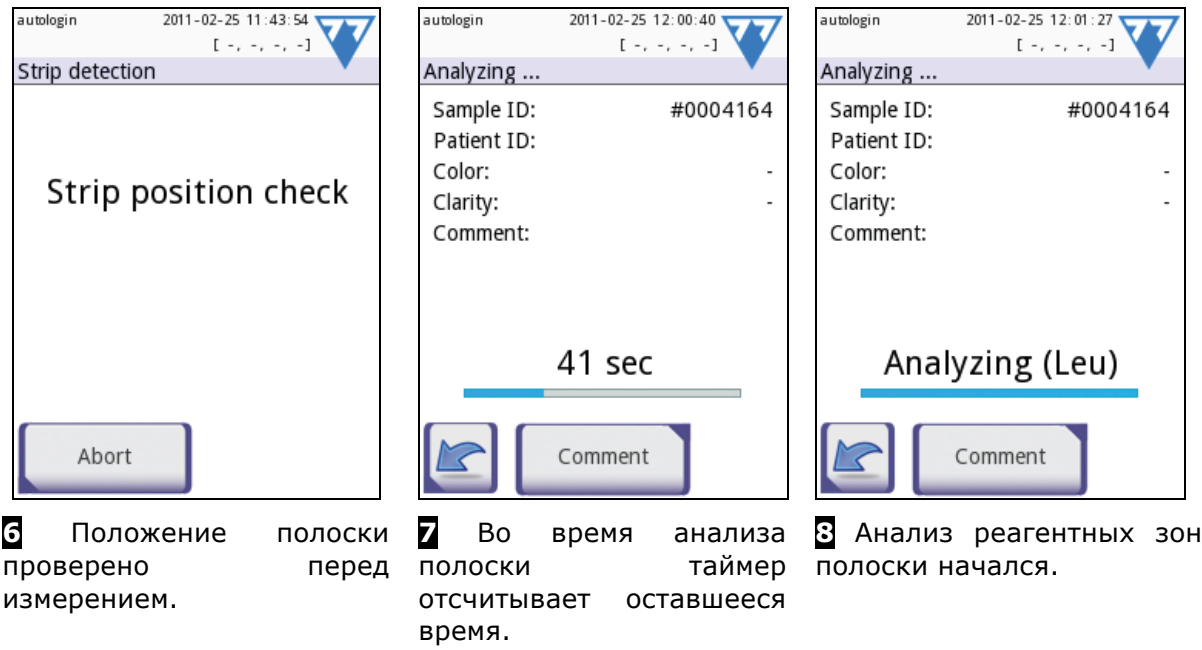

 *Чтобы прервать тестирование, нажмите кнопку «Назад» в окне «Analyzing» (Анализ) и кнопку* **Stop***/***Drop (Стоп/Сброс)** *в окне «Measurement» (Измерение).*

*Комментарий может быть добавлен и во время отсчёта.*

#### **F** Проведение исследований

Приблизительно через 60 секунд результаты анализа появятся на экране, и лоток с тест-полоской автоматически выйдет из анализатора.

*До тех пор, пока лоток полностью не выйдет из прибора, кнопки будут неактивными.*

- **Если функция Автозапуска ВКЛЮЧЕНА:** Окно с результатами анализа будет отображаться до тех пор, пока тест-полоска не будет извлечена из лотка. Как только полоска извлекается, дисплей автоматически возвращается в окно *Measurement (Измерение).*
- **Если функция Автозапуска ОТКЛЮЧЕНА:** Окно с результатами анализа будет отображаться в течение приблизительно 5 секунд в виде круговой анимации, после чего дисплей вернётся в окно *Measurement (Измерение)* (если во время считывания данных не произошла ошибка). Если дотронуться до дисплея во время круговой анимации, дисплей не вернётся автоматически в окно *Measurement (Измерение)*.

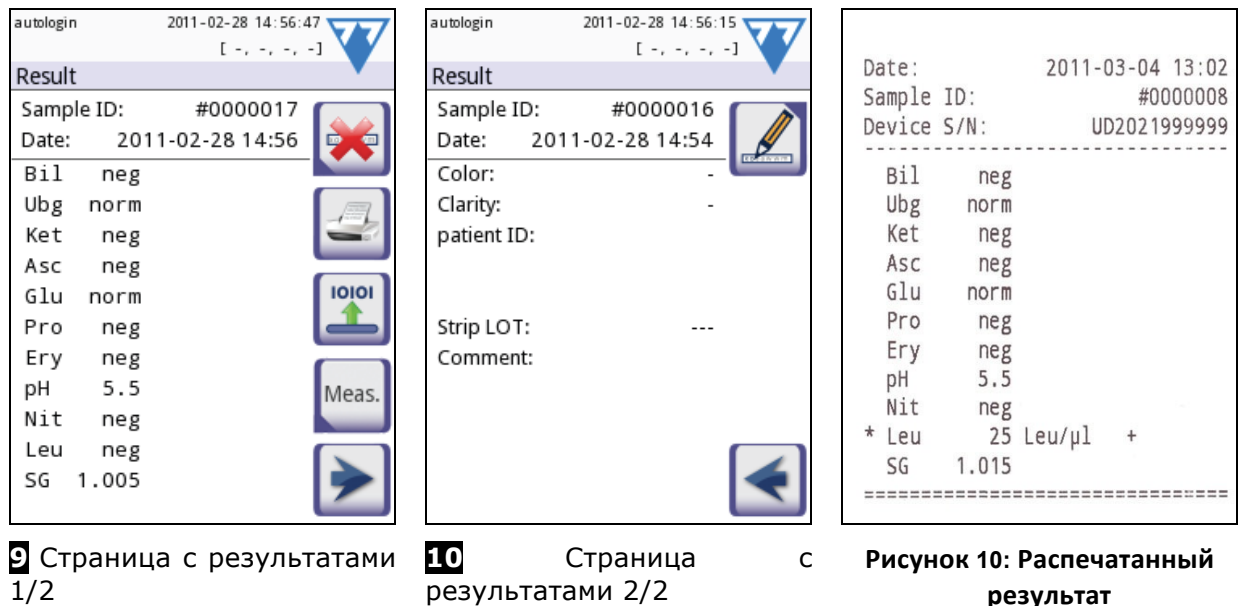

Результаты исследования реагентных зон отображаются на первой странице. Положительные результаты выделяются на дисплее красным цветом. Для просмотра остальных результатов теста нажмите иконку «Вправо» • на экране.

Результаты анализов распечатываются на светочувствительной бумаге, которая может пожелтеть под воздействием света при хранении. Результаты, имеющие отклонения от отрицательных или нормальных значений, отмечаются звёздочкой (\*) перед соответствующим параметром. Параметры вывода результатов анализа на печать можно настроить по своему усмотрению, подробности см. в ?*J.3 Печать*. При архивировании распечатанных результатов анализов необходимо их хранить в тёмном месте (в папке пациента) либо в виде фотокопии.

#### **Функции окна с результатами**

- При нажатии на кнопку **Delete (Удалить)** результаты сбрасываются.
- При нажатии на кнопку **Printer (Печать)** результаты распечатываются.
- При нажатии на кнопку **Transfer (Передать)** результаты передаются.
- Для возврата в окно *Measurement (Измерение)* нажмите кнопку **Meas.**

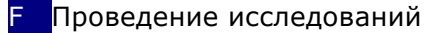

#### **Как изменить результаты?**

Результаты можно изменить, нажав на кнопку **Edit (Редактировать)** на второй странице с результатами до их отправки на печать.

Можно изменить все поля кроме даты и результатов реагентных зон даже если какоелибо поле не было доступным во время получения результатов.

#### **Перед проведением следующего исследования**

Извлеките использованную тест-полоску из лотка и утилизируйте её в соответствии с правилами утилизации, принятыми в Вашей лаборатории. При необходимости протрите лоток.

#### **F.2 Функции теста и настройка**

Процесс исследования можно настроить в соответствии с требованиями лаборатории. Настройки функции исследования определяют, какие действия, относящиеся к процессу исследования (старт), будут выполняться прибором в автоматическом режиме. Настройки исследования определяют действия анализатора и собираемые данные.

#### **F.2.1 Функции: автозапуск, автоматическая печать, автоматическая передача и ускоренный режим**

Функции измерения могут быть изменены в окне *User Options (опции пользователя)*, попасть в которое можно следующим образом: *Main (главное)»Options (опции)»User Options (опции пользователя)*.

**Автозапуск:** если функция включена, то процесс исследования начинается автоматически (без дальнейшего участия в нём пользователя) после загрузки полоски в лоток. При использовании данной функции прибор может работать в "бесконтактном" режиме (в случае, если отключены все поля с дополнительными данными). *Значение по умолчанию: функция включена*.

**Автоматическая печать:** если функция включена, то анализатор распечатывает результат каждого исследования автоматически. *Значение по умолчанию: функция включена*.

Автоматическая передача: если функция включена, то анализатор отправляет результат на определённое устройство (например, через серийный порт к LIS (лабораторной информационной системе)). *Значение по умолчанию: функция отключена*.

*ПРИМЕЧАНИЕ: Данные функции могут быть изменены любым оператором и сохранены отдельно для каждого из них (модель PRO).*

**Ускоренный режим** (последовательное чтение)**:** если функция включена, то исследование тест-полоски начинается непосредственно после нажатия кнопки **Measure** в окне *Measurement (Тестирование)* (*примечание: в Ускоренном Режиме большая кнопка "Start" переименована в "Measure", а фон изменяется на оранжевый*). В данном случае инкубационное время вне анализатора задаётся самим пользователем. Работая в ускоренном режиме, убедитесь в наличии надёжной системы сопоставления последовательности номеров образцам.

*После выхода из системы или её перезагрузки анализатор всегда начинает работу в обычном, а не в ускоренном режиме.*

**При проведении серийных исследований в Ускоренном режиме перед тем, как вставлять полоски в анализатор и нажать на кнопку MEASURE, выдержите их в течение приблизительно 60 секунд. При слишком коротком времени реакции по некоторым параметрам могут быть получены ошибочно низкие или отрицательные результаты. Таким же образом могут быть**

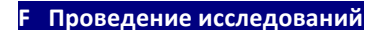

**получены и ошибочно высокие результаты по некоторым параметрам в случае, если время инкубации вне анализатора было слишком большим.**

Опция ускоренного режима появляется в окне User options (Опции пользователя) лишь в том случае, если она включена через окно *Settings (Настройки)»Measurement (Измерение)*.

#### **F.2.2 Настройка исследования**

В окне *Settings (Настройки)»Measurement (Исследование)* можно настроить, какие поля будут доступны при получении данных, отключить ускоренный режим, включить функцию анализа (частично) сухой полоски, изменить настройки. Здесь<br>можно также настроить элементы, отображаемые на <u>Гамымань 2011-03-08 07:28:05</u> можно также настроить элементы, отображаемые на autologin экране.

По умолчанию все дополнительные поля отключены, а дисплей работает в режиме "conv-arbitr" (общепринятые параметры, которые можно изменить).

**Sample ID (номер образца):** по умолчанию система присваивает каждому образцу последовательный номер, состоящий максимум из 7 символов. Если функция "sample ID" активирована, у Вас есть возможность изменить автоматическую нумерацию и вручную установить номер образца во время анализа.

**Patient ID (номер пациента):** если данная функция активирована, то во время теста можно установить номер пациента.

**Color (цвет):** если функция активирована, можно задать отображение цвета образца во время анализа. **Рисунок 7: Настройки » Тестирование**

**Clarity (прозрачность):** если функция активирована, можно задать отображение прозрачности образца во время анализа.

**Fast mode enabled (ускоренный режим включен):** если функция активирована, кнопка **Fast mode (ускоренный режим)** активна, ускоренный режим можно подключить в меню *User Options (опции пользователя)*. Если функция не активирована, анализатор не будет работать в ускоренном режиме.

**Dry strip only warning (внимание, сухая полоска):** если функция активирована, результат (частично) сухой полоски с показателями тестовых зон сохраняется в базе данных с предупреждающим примечанием. Если функция не активирована, результаты (частично) сухой полоски сохраняются лишь с кодом ошибки.

**Display units (элементы дисплея):** изменение элементов дисплея на уровне системы. Доступные опции: conv-arbitr, SI-arbitr, conv, SI, arbitr. Используйте стрелки **влево** и **вправо** для изменения значений.

#### **F.2.3 Сообщения проверки полоски**

Неправильное обращение с образцами и неправильное проведение процедуры анализа может привести к ошибкам в результатах анализа. С целью совершенствования

процедуры диагностики в анализатор "DocUReader 2" добавлены новые функции распознавания тест-полосок.

Анализатор автоматически распознаёт следующие положения полосок:

 $[-1, -1, -1, -1]$ Settings » Measurement sample ID patient ID color clarity Fast mode enabled Dry strip only warning Display units conv-arbitı Restore Default F Проведение исследований

- Полоска смещена,
- Полоска (частично) сухая,
- Полоска перевёрнута.

#### **F.3 Полный анализ**

Описание необходимых подготовительных процедур и процесса тестирования Вы можете найти в разделе F.1 Быстрый анализ.

Данный раздел содержит лишь дополнительную информацию по вводу данных, учитывая, что все дополнительные поля (sample ID (номер образца), patient ID (номер пациента), color (цвет) и clarity (прозрачность)) активированы.

Ввод данных производится после проверки положения полоски. Первое меню появляется когда лоток для тест-полосок возвращается в исходное положение.

Последовательность ввода данных: Sample ID (номер образца) ⇒Patient ID (номер пациента)  $\Rightarrow$  Color (цвет)  $\Rightarrow$  Clarity (прозрачность).

Если поле деактивировано через окно *Settings»Measurement*, то для него окно ввода данных будет отсутствовать.

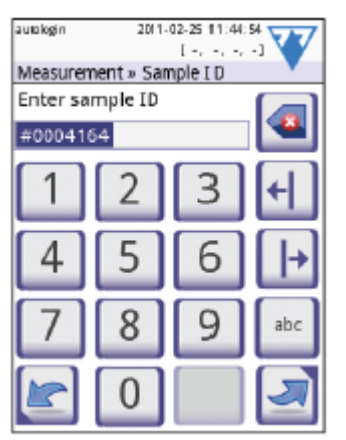

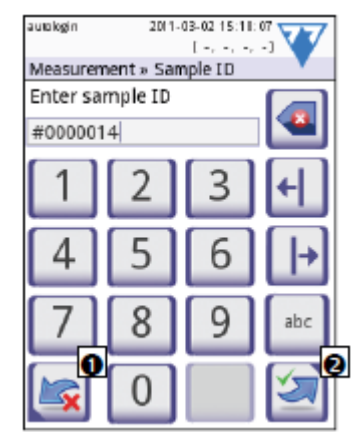

**Sample ID (номер образца):**  уникальный номер образца, устанавливаемый по умолчанию. изменён. Можно либо <sup>•</sup> Для его изменения используйте сбросить изменения (нажав экранную, подключенную кнопку **Сброс и Назад**), либо клавиатуру, либо считыватель <sup>•</sup> применить их и перейти к штрих-кодов. Максимум 14 знаков. ID образца не должен кнопку **Применить и Далее**) быть пустым.

**Sample ID (номер образца):**  Автоматический номер был 14 следующему окну (нажав

*При считывании номера образца или пациента со штрих-кодом происходит автоматическое переключение на следующее окно.*

*Для получения дальнейших инструкций по считывателю штрих-кодов или использованию клавиатуры см.* ? *E.3 Ввод данных: Считыватель штрих-кодов.*

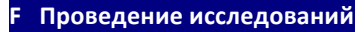

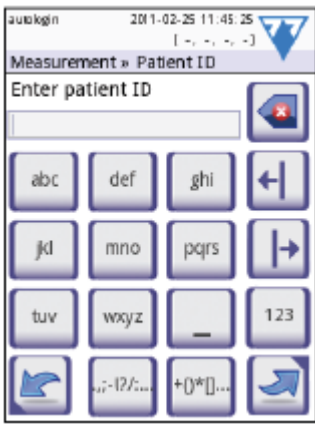

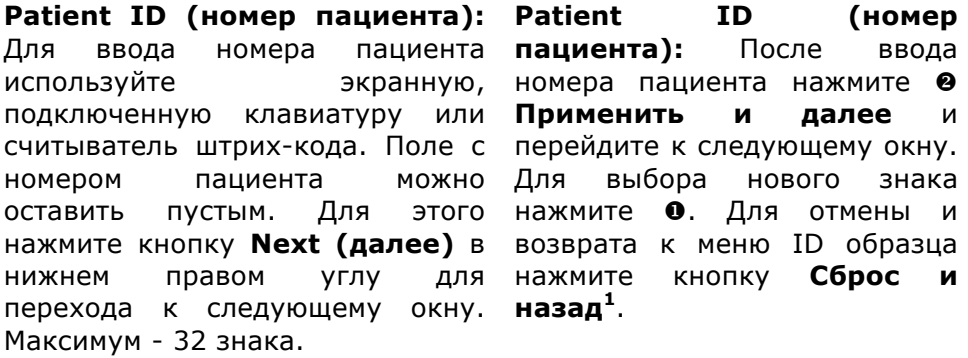

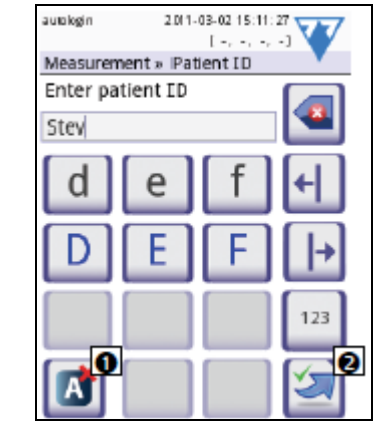

экранную, номера пациента нажмите <sup>•</sup> можно Для выбора нового знака этого нажмите <sup>•</sup>. Для отмены и

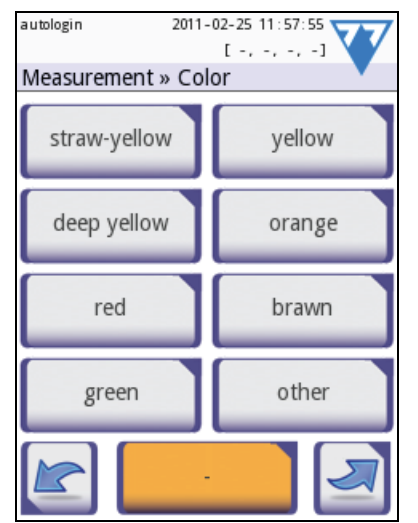

 $Color$  (**цвет**): Для визуально установленного цвета образца мочи нажмите установленной прозрачности соответствующую кнопку. Выбрав образца мочи нажмите цвет, Вы переместитесь в соответствующую кнопку. следующее окно.

 

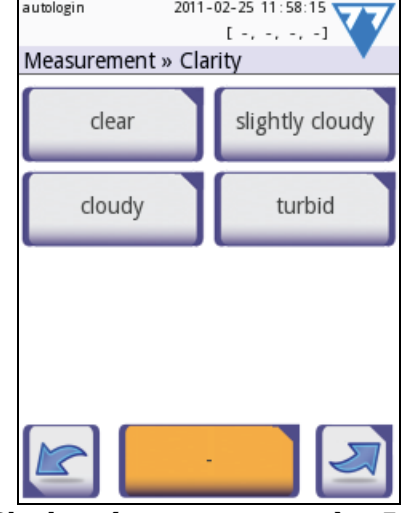

**Clarity (прозрачность):** Для визуально Выбрав прозрачность, Вы переместитесь в следующее окно.

*Для каждого образца мочи можно выбрать только один цвет и тип прозрачности.*

<sup>31/71</sup> *<sup>1</sup> Значок «Сброс и назад» не показан в окне образца, поскольку активен ввод символов*

#### F Проведение исследований

*В модели PRO списки предустановленных цветов и выбора прозрачности можно настроить самостоятельно.*

После ввода всех данных появится одно из следующих сообщений:

Analyzing … (анализ) — если происходит анализ полоски

Result (результат) — если анализ полоски завершён

Если во время инкубационного периода вводить все данные нет необходимости, система сделает анализ полоски в фоновом режиме и выдвинет лоток с тест-полоской.

После ввода данных появится окно с результатами.

#### **Если функция Автозапуска ВКЛЮЧЕНА:**

Результаты анализа буду отображаться на дисплее до тех пор, пока тест-полоска не будет извлечена из лотка. Как только полоска извлекается, дисплей автоматически возвращается в окно *Measurement (Измерение)*.

#### **Если функция Автозапуска ОТКЛЮЧЕНА:**

Результаты анализа будут отображаться на дисплее в течение примерно 5 секунд в виде круговой анимации, после чего дисплей вернётся в окно *Measurement (Измерение)*  (если во время считывания данных не произошла ошибка). Если дотронуться до дисплея во время круговой анимации, дисплей не вернётся автоматически в предыдущее окно.

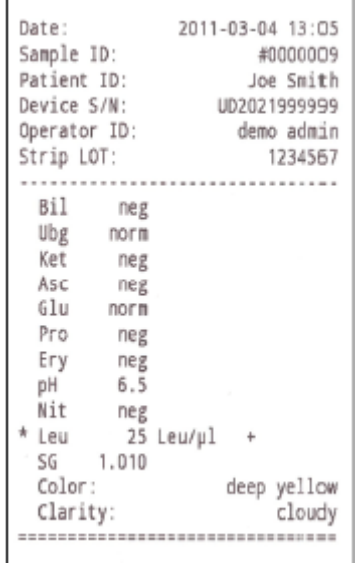

Рисунок 11: Распечатанные результаты **полного теста**

# **F.4 Результат последнего анализа**

Результат последнего анализа можно легко просмотреть в окне *Measurement (тестирование)*, нажав на кнопку **Latest (последний)**.

В данном окне есть возможность при необходимости не только редактировать поля, но и аннулировать результат.

#### **F.5 Управление рабочим списком**

Рабочий список – это предварительно заданная последовательность образцов, он содержит номера образцов, номера пациентов в последовательности запланированной оценки.

Способы создания рабочего списка:

- Вручную через сенсорный экран, внешнюю клавиатуру или считывателя штрихкодов,
- Автоматически путём загрузки элементов рабочего списка из ЛИС (Лабораторной информационной системы).

Номер образца – это числовая последовательность максимальной длиной в 15 знаков.

Номер пациента – последовательность максимальной длиной в 33 цифровых, буквенных и специальных символа.

Нажмите кнопку **Worklist (Рабочий список)** в окне *Measurement (Измерение)* для перехода к управлению рабочими списками.

В меню рабочего списка можно производить следующие действия:

1) Добавлять, изменять, удалять элементы рабочего списка вручную

### **Проведение исследований**

- 2) Загружать рабочие списки из Лабораторной информационной системы
- 3) Изменять последовательность элементов
- 4) Производить поиск номеров образцов в рабочем списке
- 5) Распечатать рабочий список
- 6) Удалить весь рабочий список

#### **Обозначения**

- 1. Элементы рабочего списка
- 2. Удалить активный элемент
- 3. Удалить все элементы
- 4. Загрузить рабочий список из ЛИС
- 5. Произвести поиск номера образца
- 6. Подняться на одну запись
- 7. Изменить элемент
- 8. Спуститься на одну запись
- 9. Добавить новый элемент
- 10. Действие: выбрать настоящий элемент
- 11. Распечатать рабочий список
- 12. Вернуться в меню "Measurement" (Измерение)

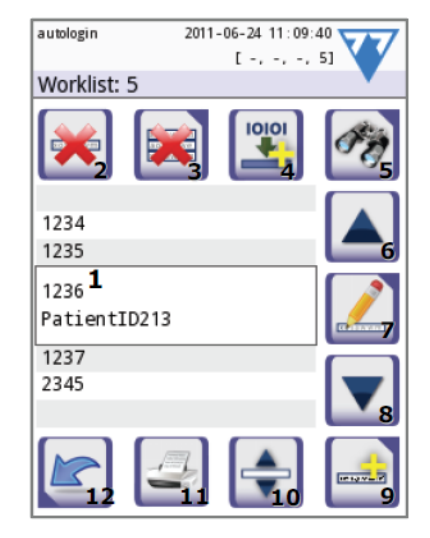

**Окно 8: Рабочий список**

© Если рабочий список пуст, активны только кнопки الله السلم السلم Kнопка الله . Кнопка если рабочий список содержит как минимум 2 элемента.

С помощью кнопки **«Добавить элемент»** для добавления новой записи в списке. Задайте номер образца и пациента, как описано в процедуре анализа. С помощью внешней клавиатуры или считывателя штрих-кодов процесс ввода данных может быть значительно ускорен. Новый элемент добавляется в конец списка. Для изменения

существующей записи нажмите кнопку **«Изменить»**.

Для изменения положения активного элемента в списке нажмите кнопку **«Выбрать»**. Цвет кнопки изменится на оранжевый, а элемент можно будет двигать вверх и вниз по списку с помощью стрелок справа. Чтобы закончить передвижение по списку, снова нажмите кнопку «Выбрать», после чего она снова станет неактивной.

При нажатии на кнопку «Удалить» происходит удаление активного элемента без

подтверждения, а при нажатии на кнопку «Удалить всё» происходит удаление всего рабочего списка. Удаление всех элементов осуществляется после подтверждения пользователя.

#### **F.5.1 Окно рабочего списка в меню измерений (Measurement)**

Нажав кнопку «Назад», вы возвращаетесь в окно измерений, при этом в окне списка активен первый элемент.

F Проведение исследований

Если нужно вручную изменить порядок в окне измерения, прокрутка рабочего списка осуществляется с помощью левой и правой кнопок.

В случае если нужно немедленно измерить новый образец, которого нет в списке, прокрутите список от начала до конца, чтобы автоматически созданный образец появился в окне.

# **G Память результатов**

Анализатор DocUReader 2 имеет память на 1000 (модель PRO - 3000) анализов. Каждый результат сохраняется автоматически после того, как анализ попалает  $\overline{R}$ индексированную базу База позволяет производить данных. данных поиск, просматривать, печатать и передавать результаты теста пациента.

По умолчанию анализатор предупреждает о необходимости очистки памяти (удаления данных), когда до исчерпания лимита остаётся 30 записей. Анализатор может быть настроен и на использование циклической памяти. Для более подробной информации по настройке базы данных см. = 1.7 Управление базой данных.

В базу данных можно попасть

- а.) через окно Measurement (Измерение), нажав на "Data" (Данные),
- б.) через главное окно, нажав на "Database" (База данных).

#### **G.1 Просмотр списка**

Результаты в окне базы данных отображаются в хронологическом порядке. Последние результаты тестов расположены в нижней части экрана. Для прокрутки списка тестов используйте стрелки вверх и вниз. Для перемещения к позиции в списке на сто записей используйте соответствующие кнопки.

#### Обозначения

- 1. Список результатов
- 2. Действия с выбранными записями
- 3. Переключение: выбор записи перемещением
- 4. Фильтр
- 5. Перемещение вверх по списку на сто записей
- 6. Перемещение вверх по списку на одну запись
- 7. Просмотр элемента
- 8. Перемещение вниз по списку на одну запись
- 9. Перемещение вниз по списку на сто записей
- 10. Действие: выбрать текущую запись
- 11. Переход к главному меню
- 12. Переход к меню «Measurement» (Тестирование)

Цветовое кодирование результатов в списке:

Чёрный: отрицательный результат

Красный: положительный результат

Жёлтый: результат не получен

• При входе в данное меню через окно Measurement (тестирование) применяется автоматическая предустановленная фильтрация и отображаются лишь результаты, полученные в данный день. Рядом с ними появляется кнопка. Если заходить в данное меню через главное меню, автоматическая фильтрация производиться не будет.

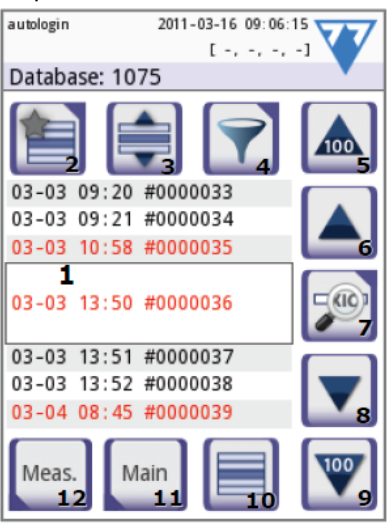

Окно 9: Список базы данных

Для просмотра подробных результатов анализа пациента нажмите кнопку **View (просмотр)**. На экране появится первая страница с результатами анализа.

#### **G.2 Просмотр результатов**

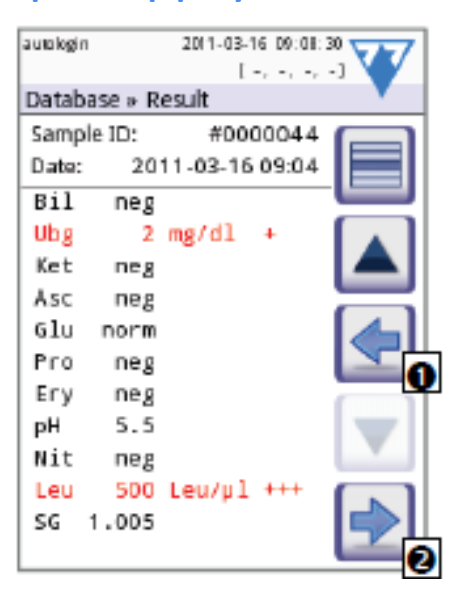

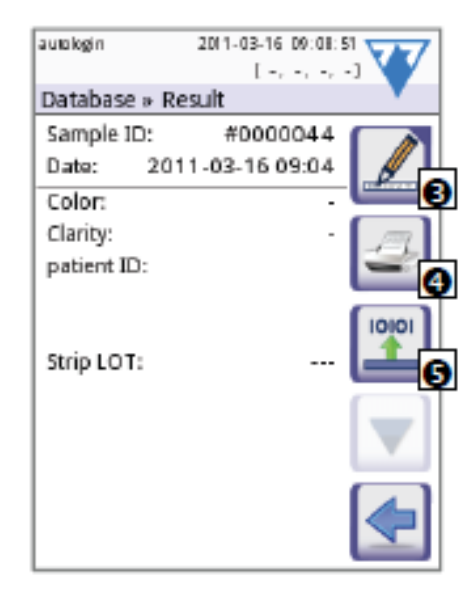

 **Рисунок 10: Результаты, 1/2 Рисунок 11: Результаты, 2/2**

На первой странице отображаются результаты реагентных зон. Для перемещения используйте кнопки навигации вверх и вниз. Для возврата к просмотру списка нажмите u **Return (возврат)**. Для просмотра второй страницы с результатами нажмите кнопку **• More (далее)**. На второй странице отображаются кнопки для записи: • Edit **(редактировать)**, x **Print (печать)**, y **Send for output (вывод)**.

*Кнопка Edit (редактировать) доступна лишь в случае, если результаты ещё не были распечатаны или переданы.*

#### **G.3 Фильтр: как найти определённые результаты**

Для уменьшения списка результатов анализатор DocUReader 2 оснащён усовершенствованной системой фильтрации. Фильтрацию можно установить по следующим параметрам:

- Date&Time (дата и время)
- Sample ID (номер образца)
- Patient ID (номер пациента)
- Status (статус):
	- o not printed (не напечатан),
	- o not transferred (не передан)
- Values (показатели):
	- o negative (отрицательный), o positive (положительный),
- 2111-03-08 07:36:34 2011-03-08 07:36:16 auxiosin utologin  $1 \sim_{\rm c} \sim_{\rm c} \sim_{\rm c} \sim 1$  $\Gamma \sim e^{-\omega} e^{-\omega}$ Database » Filter Database » Extra filters not transfered Start time End time not printed positive result sample ID negative result patient ID false meas. sediment rec. with comment self measured Filter OFF

**Рисунок 12, 13: База данных » Фильтр**

o sediment

recommendation (рекомендации по осадку),

o false (ошибка),

#### **G Память результатов**

- o with comment (с комментариями),
- o self measured (автоматическое исследование)

Для активации фильтра нажмите соответствующую кнопку.

Активные фильтры отмечены оранжевым цветом.

На первой странице окна *Filter (фильтр)* активные фильтры со второй страницы указаны над кнопками навигации.

Для отключения фильтра нажмите кнопку **Filter OFF (ВЫКЛ фильтр)**.

Для возврата к списку с результатами нажмите кнопку **Return (возврат)**.

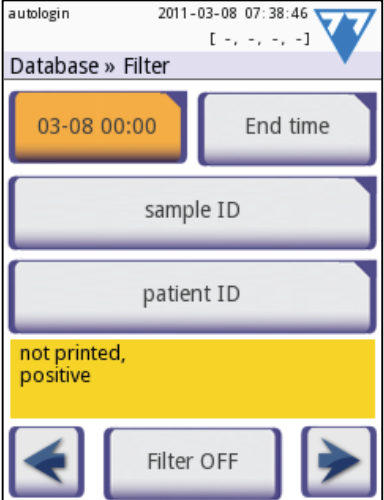

**Рисунок 14: Активные фильтры**

#### **Выбор даты и времени**

Для выбора периода фильтрации можно установить дату и время начала и окончания в окнах *Filter»Start time (фильтр»время начала)* и *Filter»End time (фильтр»время окончания)* по отдельности.

При вводе данных поле **Day (день)** будет активно. Для изменения значения активного поля используйте кнопки **+** и **–** . Для изменения самого активного поля используйте стрелки **вверх** и **вниз**.

С помощью кнопки **Today (сегодня)** устанавливается начало/окончание текущего дня.

С помощью кнопки **Switch on (включение)** устанавливается точное время включения анализатора.

Для сброса изменений и возврата в окно просмотра фильтров с сохранением предыдущих настроек фильтрации нажмите кнопку **Cancel (отмена)**.

Для сохранения изменений и возврата в меню просмотра фильтров нажмите кнопку **Apply (применить)**

Для сброса фильтра начала/окончания и возврата в окно просмотра фильтров нажмите кнопку **Clear (очистить)**.

#### **G.4 Изменение текущих выбранных результатов**

Если выбрана запись:

**Одиночный выбор**

- при просмотре списка она выделяется синим цветом,
- при просмотре результатов строка номера образца выделяется синим цветом.

Количество выбранных результатов отображается в скобках в строке навигации содержимого в списке и окне выбора.

03-03 09:20 #0000033 03-03 09:21 #0000034 03-03 10:58 #0000035 03-03 13:50 #0000036 03-03 13:51 #0000037 03-03 13:52 #0000038

Для выделения/снятия выделения с одиночной записи при просмотре списка используйте кнопку

#### **Выбор нескольких элементов**

Для активации функции выбора нескольких элементов нажмите кнопку **. Если кнопка** активирована (*её цвет изменился на оранжевый* ) состояние записей будет изменено

#### G Память результатов

(*будут выделены или выделение будет снято*) по мере путём перемещения вверх и вниз по списку, в зависимости от состояния кнопки выбора.

#### **Выбрать все**

Для того, чтобы выбрать все записи нажмите кнопку **Select all (выбрать все)** в окне *Database»Selected (База данных»Выбрать)*.

#### **Выбор в обратном порядке**

Для изменения порядка текущего выбора нажмите кнопку **Invert selection (выбор в обратном порядке)** в окне *Database»Selected (База данных»Выбрать)*.

#### **Снять выделение**

Для снятия выделения со всех строк нажмите кнопку **Remove selection (снять выделение)** в окне *Database»Selected (База данных»Выбрать)*.

#### **G.5 Действия с выбранными элементами**

*Если не выбрана ни одна из записей, кнопки действия выделены серым цветом.*

#### **Удалить**

Для удаления выбранных записей нажмите кнопку **Delete (удалить)** в окне *Database»Selected (База данных » Выбрать)*. Для предотвращения случайного удаления записи на экране появляется окно подтверждения выбора.

#### **Печать**

Для распечатывания выбранных записей нажмите кнопку **Print (печать)** в окне *Database»Selected (База данных»Выбрать)*.

#### **Вывод**

Для вывода выбранных результатов нажмите кнопку **Output (вывод данных)** в окне *Database»Selected (База данных»Выбрать)*.

# **H Контроль качества**

Работа системы (анализатор и реагентные тест-полоски ) должна постоянно контролироваться для обеспечения надёжности полученных результатов. Частота контроля качества зависит от политики контроля качества вашего учреждения.

Проверку качества можно производить одним из следующих способов:

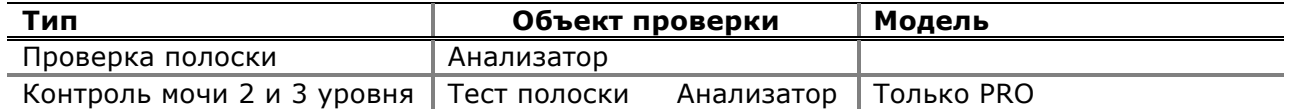

*Существует несколько видов контрольных растворов, имеющихся в продаже. Они отличаются по номеру, уровню, компонентам, типу и объёму ёмкости, кроме того, бывают контрольные растворы, которые необходимо восстанавливать и готовые к применению. Компания «77 Elektronika Kft.» рекомендует контрольные растворы «Quantimetrix Corporation Dipstick Controls», поскольку они обеспечивают оптимальный цвет полосок «Labstrip U11 Plus». Контрольные растворы других производителей могут дать ошибочные результаты по причине нехарактерной окраски реагентных зон.*

Контрольные полоски предназначены только для подтверждения функциональности анализатора. Это единственное средство контроля качества для приборов "DocUReader 2".

Настоятельно рекомендуем применение контролей мочи, в следующих случаях:

- а) ежемесячно в каждой открытой бутыли,
- б) при открытии новой бутыли с тестовыми полосками,
- в) при подозрении в ошибочности результатов анализа,
- г) при обучении новых операторов работе с системой.

Контрольные растворы мочи анализируются с помощью обычных тест-полосок аналогично анализу мочи пациентов. Процедуру контроля качества можно разделить на 3 фазы:

- 1. Настройка системы: установка уровня контроля мочи, принудительный контроль качества, блокирование контроля качества.
- 2. Установка контрольного номера серии и допустимых пределов.
- 3. Проведение контрольного исследования через заданные интервалы.

Указания для выполнения необходимых действий:

1. Для настройки контроля качества системы выберите *Options»Settings»QC Options (Опции » Настройки » Опции настройки контроля качества)*. F*H.1 Опции контроля качества*

Номер серии контроля мочи и допустимые пределы можно задать здесь же. <sup>№</sup>Н.2 *Настройка контроля качества*

- 2. Окно **«***QC measurement» (Результаты контроля качества)* открывается при нажатии кнопки **QC** в окне *«Measurement» (Измерение)* или кнопки «**QC Meas» (Оценка контроля качества)** в окне Главного меню (Main).  $\infty$ H.2 Проверка контроля качества
- 3. Все результаты контроля качества хранятся в отдельной базе данных, для перехода к ним нажмите кнопку **"QC results"** (Результаты контроля качества) в окне *"QC measurements"*. F*Н.3 Отображение результатов контроля качества*

**H** Контроль качества

#### **Н.1 Опции контроля качества**

В окне *Options»Settings»QC Options (Опции»Настройки»Опции контроля качества)* можно настроить параметра контроля качества анализатора:

- Включение/отключение блокировки контроля качества,
- Установка интервалов контроля качества в днях,
- Тип блокировки контроля качества (предупредительная или принудительная),
- Определение типа контрольного раствора (2 или 3 уровня),
- Редактирование данных контрольных растворов.

Режим блокировки позволяет обеспечить контроль качества с помощью контрольных растворов через каждый заданный интервал.

Если режим блокировки активен, прибор будет свободно выполнять измерения в течение определённого промежутка времени при условии успешной проверки качества.

Для включения режима блокировки и установки интервалов:

- Воспользуйтесь стрелками «вправо» и «влево» или
- Нажмите на серую область ввода, введите числовое значение и нажмите «применить».

Режим блокировки может срабатывать в виде

o Предупреждения

**Принудительный контроль качества**)

Если лимит исчерпан, строка состояния приобретает оранжевый цвет, выводится предупреждающее сообщение.

o Принуждения

**THE FORCED (ПРИНУДИТЕЛЬНЫЙ КОНТРОЛЬ КАЧЕСТВА)** 

Если лимит исчерпан, строка состояния приобретает красный цвет, выводится сообщение об ошибке. В этом случае измерения блокируются до очередной успешной проверки качества.

Проверку качества можно установить для следующих растворов:

- 1) Контрольные растворы мочи второго уровня (L2: отрицательный/нормальный и положительный/анормальный),
- 2) Контрольные растворы мочи третьего уровня (L3: отрицательный/нормальный и высокий и низкий положительный/анормальный).

Система имеет высокий уровень информационной защиты  $(\text{F.14.3 } Y)$ ровни защиты анализатора), поэтому обычные пользователи не могут менять настройки контроля качества, а значит, способ проверки качества, заданный системным администратором, будет обязательным. Однако если анализатор заблокирован, а нужно провести срочный анализ без предварительной проверки качества, режим блокировки может отключить только администратор.

#### H Контроль качества

#### Н.1.1 Редактирование информации о серии контроля качества

Нажмите кнопку "Edit QC LOT" (Редактировать серию контроля качества) в окне "QC options" для установки номеров серии контрольных растворов мочи и их допустимых пределов.

- 1) В следующем окне выберите уровень контроля (L1, L2, L3) и нажмите кнопку **Далее**.
- 2) В следующем окне введите код серии (можно также включить дату истечения срока годности) и нажмите кнопку **Далее**. Если код серии уже сохранён для данного уровня, его значение появится в поле ввода.
- 3) В последнем окне задайте допустимые пределы выбранного уровня серии.

*Обратите внимание, что программа не осуществляет проверку после истечения срока действия серии контроля качества.*

#### **Изменение пределов**

Выбранный уровень отображается в левом верхнем углу таблицы. Код серии указан в строке навигации. Колонки таблицы: параметр, нижний предел, верхний предел, единица измерения.

Выбранная клетка выделяется чёрной рамкой (см. верхние пределы рН на рис. 18: Пределы контроля качества).

Передвигайтесь по таблице и выбирайте различные клетки с помощью стрелок. Значение верхнего или нижнего предела выбранного элемента можно увеличить или уменьшить, нажимая на кнопки (**Плюс**) и (**Минус**).

По завершении нажмите кнопку ОК, чтобы сохранить значения. Анализатор перейдёт в окно "QC options" (Опции контроля качества).

Повторите данные действия на всех уровнях.

#### **Н.2 Проверка качества**

Для проведения проверки качества перейдите в окно *Measurement»QC (Измерение»Контроль качества).* Кнопки проверки качества имеют следующие цвета:

А. Блокировка анализатора по результатам проверки качества выключена:

- o Серый: проверки нет,
- o Зелёный: проведена проверка качества с положительным результатом в меню "QC Meas" (Проверка качества).
- o Красный: проведена проверка качества с отрицательным результатом в меню "QC Meas" (Проверка качества).

Б. Блокировка анализатора по результатам проверки качества включена:

- o Серый: проверки нет,
- o Зелёный: проведена проверка качества с положительным результатом в определённый промежуток времени.
- o Красный: проведена проверка качества с отрицательным результатом в определённый промежуток времени.

Можно начать с положительного или отрицательного контрольного раствора. Нанесите его на полоску согласно инструкции к нему и к тест-полоскам "Labstrip U11 Plus".

*Для проведения проверки качества рекомендуем наборы контрольных растворов "Dipper", "Dropper", "Dip&Spin" компании "Quantimetrix Inc.". Контрольные растворы других производителей могут показать неправильный результат по причине нехарактерной окраски реагентных зон.*

Положите полоску в лоток и в зависимости от используемого контрольного раствора нажмите

- "… Solution 1" для отрицательного контрольного раствора
- "… Solution 2" для положительного контрольного раствора
- "… Solution 3" для уровня 3 высокоположительного контрольного раствора.

Если серия проверки качества и её пределы уже заданы в настройках контроля качества, анализатор предлагает код серии проверки качества. Нажмите кнопку **"Next" (Далее)**.

*Здесь можно также изменить код серии проверки качества. Если даётся новый код серии, нужно также установить его допустимые пределы, чтобы в следующем окне появилась таблица пределов.*

После проведения проверки результат отображается с результатами оценки.

- После успешной проверки качества после номера результата проверки появляется текст "PASSED" (УСПЕШНО). При возврате в главное окно контроля качества кнопка оцененного раствора окрашивается в зелёный цвет.
- После неудачной проверки качества после номера результата проверки появляется текст "FAILED" (НЕУДАЧНО). При возврате в главное окно контроля качества кнопка оцененного раствора имеет зелёный цвет.

Повторите ту же процедуру с другими растворами.

После успешной проверки всех необходимых уровней растворов (все кнопки "…Solution…" (…Раствор…) имеют зелёный цвет) с анализатора снимается блокировка до наступления времени блокировки.

Время, оставшееся до очередной блокировки, а также дата отображаются в информационных окнах главного меню.

*Самое большое отрицательное значение, которое может отобразиться, равно -90. Это означает, что после окончательного срока прошло более 90 дней, либо никогда не было успешной проверки качества.*

#### **Н.3 Получить результаты проверки качества**

Все результаты проверок качества сохраняются в памяти контроля качества (QC), которая не зависит от памяти анализов пациентов. Память анализатора "DocUReader 2" рассчитана на 500 (1000 – в модели PRO) проверок качества.

Более подробная информация об извлечении результатов из базы данных и их просмотре находится в главе F*G. Память результатов*

*В данной главе описана только дополнительная информация, относящаяся к базе данных контроля качества.*

В данном списке хорошие результаты выделены чёрным, а плохие – красным.

В окне результатов проверки качества текст "PASSED" (УСПЕШНО) отображается после номера хорошего результата, а красный текст "FAILED" (НЕУДАЧА) – после номер неудачного результата. Красным также выделяются результаты анализа реагентных зон, находящиеся за пределами диапазона. На второй странице результатов проверки качества перечислены заданные пределы.

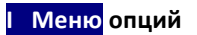

# **I Меню опций**

В окне "Options" (Опции) отображается следующая информация:

- Тип полоски и код серии,
- Настройки вывода результата.

Кроме того, из этого окна можно получить доступ к следующим функциям:

- Код регистрации,
- Серия полоски,
- Настройки просмотра
- Опции пользователя (автоматические функции; ускоренный режим; звук; яркость ЖК-дисплей),
- $2011 03 08$  07:20:44 autologin  $[-,-,-,-,-]$ Options LabStripU11Plus  $(LOT: --)$ unidir text (UTF8) Baud rate: 9600 Strip, LOT Reg.Code View settings User Options Main Settings

**Рисунок 19: Опции**

• • Настройки прибора.

#### **I.1 Регистрационный код**

Регистрационный код содержит информацию о полосках, благодаря которой обеспечивается точный контроль анализатором "DocUReader 2":

- Дата истечения срока действия серии,
- Информация о калибровке определённой серии (настройка чувствительности для каждой реагентной зоны, предусмотренная производителем),
- Максимальное количество измерений, возможных при данной калибровке.

**Калибровка необходима для получения правильных результатов.**

#### **Обратите внимание, что пробирки для тест-полосок и калибровки смежные.**

В окне "Registration Code" (Код регистрации) отображается дата истечения срока действия и количество оставшихся измерений.

В упаковке и пробирке с тест-полосками находится карта регистрации/калибровки. Уникальный регистрационный код прилагается к карте, он действителен для 1/10/20/50 пробирок.

Чтобы ввести числовой код карты, нажмите кнопку **"New Registration Code" (Новый регистрационный код)**. Введите 15-значное число с клавиатуры или с помощью считывателя штрих-кодов. После успешной регистрации количество доступных исследований устанавливается по регистрационному коду. Обратите внимание, что количество исследований, оставшееся от предыдущего кода, будет утеряно!

#### **I.2 Серия полоски**

Нажмите кнопку "Strip LOT" (Серия полоски) в окне "Options" (Опции) и введите серию полоски. По возможности задайте дату истечения срока годности после кода серии. Вместе с цифрами можно вводить следующие специальные символы: дефис «-», точка «.», косая черта вправо «/», пробел « » и круглые скобки «(» «)».

Эта информация сохраняется с каждым анализом, изменить её можно вручную.

#### Меню опций

© Обратите внимание, что программа не проверяет код серии и дату истечения срока годности. Если в регистрационном коде не содержится кода серии полоски, программа не может проверить правильность кода серии. Во избежание опечаток тщательно проверяйте код серии.

#### **I.3 Настройки просмотра**

В окне "View settings" (Настройки просмотра) отображаются все настройки, включая опции пользователя. Для прокрутки настроек пользуйтесь кнопками «вверх» и «вниз».

Настройки анализатора можно распечатать, нажав кнопку

#### **I.4 Пользовательские опции**

Большинство настроек окна «Опции пользователя» относятся к процедуре исследования, кроме Sound (звук) и LCD brightness (яркость ЖК-дисплея).

Автозапуск: если функция включена, то процесс исследования начинается автоматически (без дальнейшего участия в нём пользователя), если полоска загружена в лоток. При использовании данной функции прибор может работать в "бесконтактном" режиме (в случае, если отключены все поля с дополнительными данными). Значение по умолчанию: функция включена.

Автоматическая печать: если функция включена, то анализатор распечатывает результат каждого исследования автоматически. Значение по умолчанию: функция включена.

Автоматическая передача: если функция включена, то анализатор отправляет результат на установленное устройство (например, через серийный порт к LIS (лабораторной информационной системе)). Значение по умолчанию: функция отключена.

ПРИМЕЧАНИЕ: Данные функции могут быть изменены любым оператором и сохранены отдельно для каждого из них (модель PRO).

Ускоренный режим (последовательное чтение): если функция включена, то исследование тест-полоски начинается непосредственно после нажатия кнопки **Measure (Измерить)** в окне Measurement (Измерение) (примечание: в Ускоренном Режиме большая кнопка "Start" переименована в "Measure", и её цвет изменяется на оранжевый).

В данном случае инкубационное время вне анализатора устанавливается самим пользователем. Работая в ускоренном режиме, убедитесь в наличии надёжной системы сопоставления последовательности номеров образцам.

© Состояние ускоренного режима сохранить нельзя. После выхода из системы или её перезапуска анализатор начинает работать в обычном режиме.

1. При проведении нескольких измерений в быстром режиме подождите примерно 60 секунд, чтобы произошла реакция, прежде чем вставить их в анализатор и нажать "MEASURE". В противном случае, при недостаточном времени реакции анализ может дать неправильно низкие или отрицательные результаты. Если же тест-полоска находилась слишком долго вне анализатора, результаты могут быть завышены.

Возможность выбрать ускоренный режим появляется только в окне опции пользователя, если эта опция включена в окне "Settings» Measurement" (Настройки» Измерение).

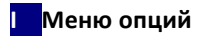

**Звук:** если функция включена, прикосновения к дисплею сопровождаются коротким звуковым сигналом.

**LCD brightness (яркость ЖК-дисплея):** Для изменения яркости дисплея используйте кнопки «влево» и «вправо» или щёлкните на поле ввода для установки яркости ЖКдисплея с числовой клавиатуры.

# **J Настройки прибора**

Настройки анализатора DocUReader 2 могут быть изменены в соответствии с требованиями конкретного рабочего места. В окно настроек можно попасть через окно *Main»Options»Settings (Главное»Опции»Настройки)*.

*Список доступных настроек может быть различным в зависимости от уровня аутентификации пользователя.*

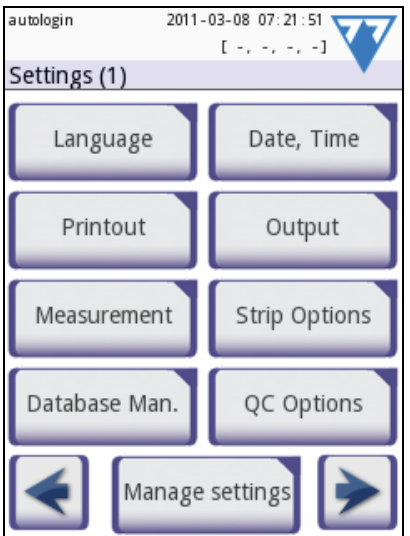

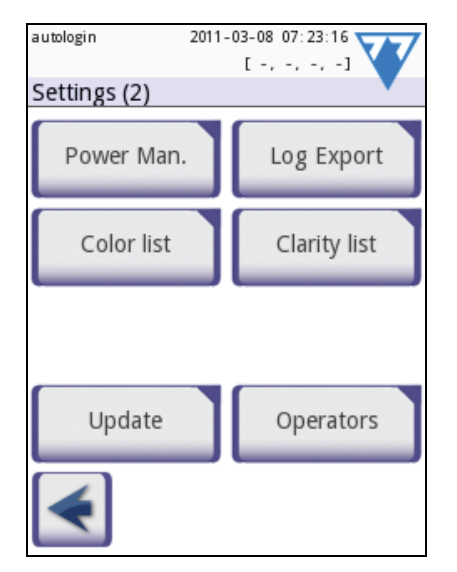

Рисунок 20: Настройки, 1/2 **Рисунок 21: Настройки, 2/2** 

Для перемещения между страницами настроек используйте кнопки «назад» и «вперёд».

#### **Подтверждение внесённых изменений**

**Для подтверждения** произведённых изменений в окне *User options (Опции пользователя)* либо *Settings (Настройки)* нажмите кнопку **Apply (Сохранить)** и выйдите из меню, нажав на кнопку **Back (Назад)**.

Без изменений либо изменения сохранены

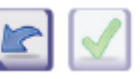

Изменения не сохраняются

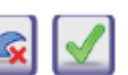

**Для отмены** произведённых изменений нажмите кнопку **Drop&Back (Сбросить и назад)** до их сохранения.

#### **Восстановление значений по умолчанию**

В каждом окне настроек существует кнопка (**Restore Default (восстановить умолчания),** или **DEF.**), позволяющая восстановить значение(-я) по умолчанию для данного меню.

Для восстановления ВСЕХ настроек на системном уровне перейдите в окно *Manage Settings (управление настройками)*.

#### **J** Настройки прибора

*Настройки не могут быть восстановлены на системном уровне в момент, когда происходит печать или передача данных.*

#### **J.1 Язык**

Для выбора языка выберите необходимый язык из списка и сохраните изменение.

*Если перевод на выбранный язык сделан лишь частично, остальной текст будет отображаться на английском языке.*

#### **J.2 Дата, время**

Дата и время отображаются в заголовке окна и фиксируются с результатами теста.

Для изменения активного поля используйте стрелки **вверх** и **вниз**.

Для изменения значения активного поля используйте кнопки **+** и **–** .

Доступные форматы дат:

YYYY-MM-DD (по умолчанию, стандарт ISO 8601) MM-DD-YYYY (формат США) DD-MM-YYYY (Европейский формат)

Доступные разделители: «**-**», «**/**», «**.**»

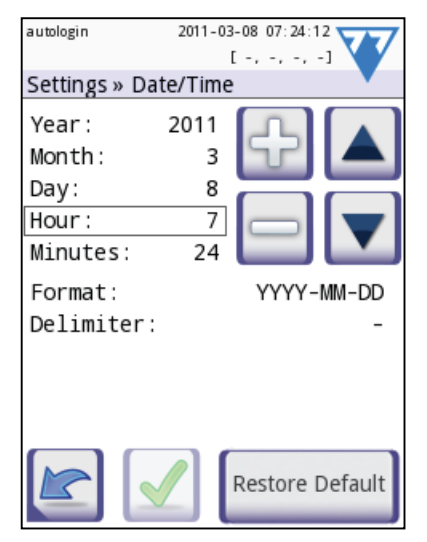

#### **J.3 Печать**

Printout Header (заголовок): настраиваемая строка

Patient ID (номер пациента): если отмечен,  $\sim$  выводится на печать

Operator ID (номер оператора): если отмечен,  $\sim$  выводится на печать

Device S/N (серийный номер устройства): если отмечен, ~ выводится на печать

Sediment rec (осадок): если отмечен, на печать выводится информация об осадке

Strip LOT (серия полоски): если отмечен, ~ выводится на печать

Empty always (всегда пусто): поле распечатывается всегда, даже если оно пустое

Units selection (выбор элементов): изменение элементов,

отображаемых при печати. Доступные опции: conv-arbitr, SIarbitr, conv, SI, arbitr. Для изменения значения используйте стрелки **влево**, **вправо**.

#### **Рисунок 22: Настройки » Дата/Время**

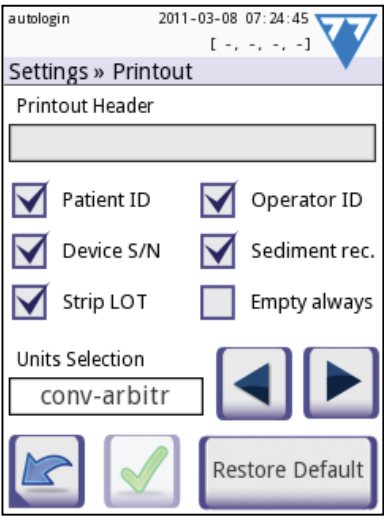

J Настройки прибора

#### **J.4 Вывод данных (передача, экспорт)**

В настройках *Output (Вывод данных)* устанавливается подключение "DocUReader 2" к другим системам или устройству хранения.

Анализатор поддерживает много вариантов передачи результатов через интерфейс (последовательный, USB или файл):

> 1. двусторонний протокол основан на протоколе стандарта NCCLS LIS2-A2,

> 2. односторонний протокол, когда данные отправляются в одностороннем потоке, либо в формате

- a. значений, разделённых запятыми либо
- b. текста в кодировке UTF8.

Для каждого типа вывода данных для определения порта связи (выберите между последовательным, USB B, вывод файла) и скорости последовательного подключения

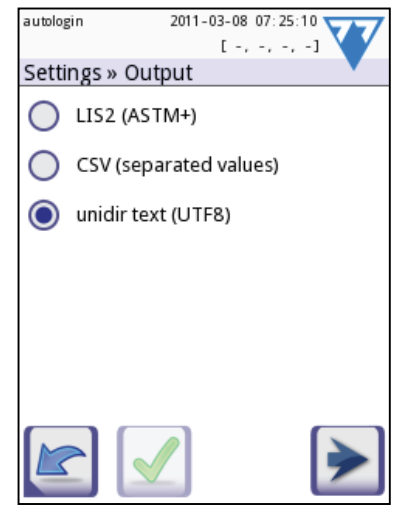

**Рисунок 18: Настройки » Выход**

используется поле ввода скорости передачи данных. Для прокрутки списка используйте стрелки **Влево** и **Вправо**:

1. Если скорость передачи данных – число, то выбирается последовательный порт. Доступные значения: 2400, 4800, 9600, 19200, 38400, 57600, 115200. Значение определяет скорость последовательного подключения. Спецификация последовательного интерфейса: 1 стоп-бит, без бита чётности.

2. Если значение скорости передачи данных - "USB B", то выбирается порт USB B.

3. Если значение скорости передачи данных – "файл", то переданные данные будут сохранены напрямую в файлы. Имя файла по умолчанию udr2(%Y%m%d-%H%M%S). Символы в имени файла означают следующее: %Y: год; %m: месяц; %d: день; %H: час; %M: минута; %S: секунда. Расширение файла зависит от выбранного протокола вывода данных.

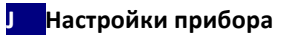

# **J.4.1 Двусторонний протокол (LIS2-A2)**

Двусторонний цифровой протокол дистанционной передачи запросов и результатов между анализатором "DocUReader 2" и информационными системами основан на утверждённом стандарте NCCLS LIS2-A2<sup>2</sup>.

Это позволяет анализатору DocUReader 2 устанавливать логическую связь для обмена текстом с LIS системой любого стандарта для отправки результата, запроса в установленной и понятной форме.

В поле "Header" (заголовок) введите желаемый заголовок и в поле ввода "Baud rate" (скорость передачи данных) установите

- 1. тип выхода: последовательный и USB,
- 2. скорость последовательного подключения.

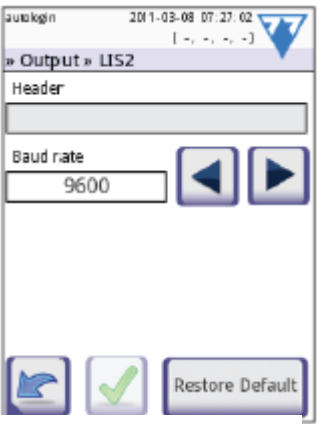

 $rac{1}{2}$ 

**Окно 19: Выход » LIS2**

#### **J.4.2 Вывод значений, разделённых запятыми**

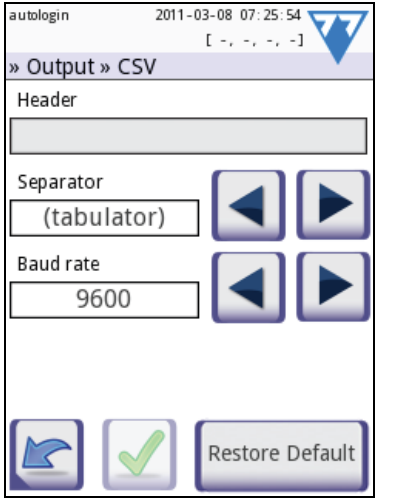

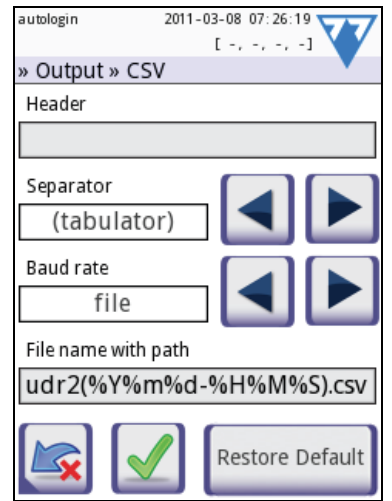

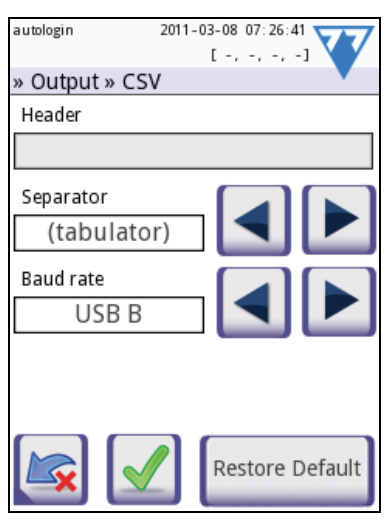

Разделитель: клавиша табуляции, точка с запятой, запятая

#### **J.4.3 Текст в кодировке UTF8 (В РАЗРАБОТКЕ)**

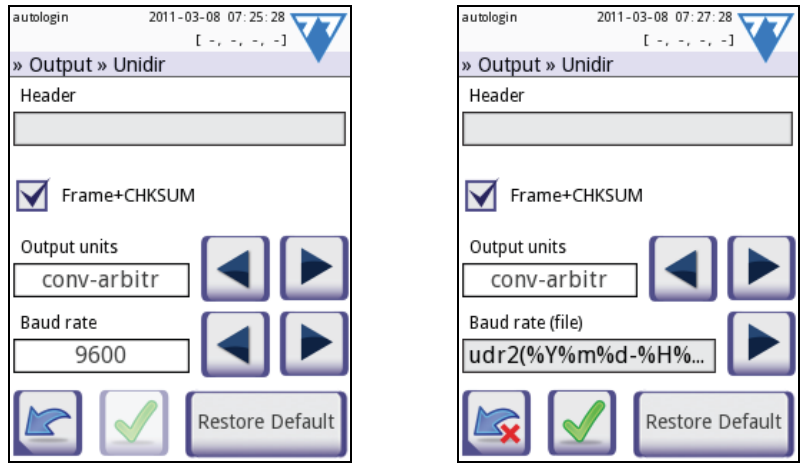

 <sup>2</sup> NCCLS LIS2-A2: Передача информации между приборами клинической лаборатории и информационными системами; утверждённый стандарт—вторая редакция (Том 24, номер 33)

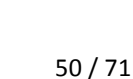

будут указаны в результатах. Обратите внимание на то, что невидимые зоны будут тоже всегда анализироваться, а их результаты – храниться в базе данных. Поэтому если впоследствии параметры невидимости будут изменены, информация о ранее невидимых зонах будет также доступна.

Если необходимо удалить определённую зону из просмотра результатов, переместите её за линию —"Invisible"— (невидимая). Зоны, расположенные под этой линией, не

**3** Для изменения позиции выбранной зоны используйте стрелки «вверх» и «вниз». Если желаемая позиция выбрана, нажмите кнопку «Move» (двигать), чтобы деактивировать перемещение, и отпустите её.

отфильтрована и по этому признаку (См. F*G.3 Фильтр: Как найти определённые результаты*). Для изменения порядка отображения зон: **1** Выберите зону. **2** Нажмите кнопку **Move (Двигать)**. Кнопка

станет активной и приобретёт оранжевый цвет.

выбранной зоны в базе данных будут отмечены autologin флажком "*рекомендуется проверка осадка*". Данная **Contract** информация может указываться и при печати. Флажок как отметка тоже хранится в базе данных, благодаря чему база данных может быть

Вили  $\Box$ , увеличив или сократив её.

Значение чувствительности может быть установлено п

 $+2.$ 

**Только в моделях PRO:** Для установки рекомендаций для осадка нажмите кнопку

**SED**. Если зона имеет отметку **SED**, то все результаты, с положительным значением

Для изменения чувствительности зоны нажмите кнопку **Рисунок 26: Настройки » Полоска » Зоны Рисунок 27: Невидимые зоны** 

В главном окне опций полоски отображаются доступные

Подробное описание окна "Measurement" (Измерение) приведено в разделе *F.2.2 Настройка исследования*.

типы полосок. Для изменения настроек полоски

выберите соответствующий тип полоски и нажмите

кнопки **order (заказ), sensitivity (чувствительность)**.

В следующем окне *Settings»Strip»Pads (Настройки»Полоска»Зоны)* находится список реагентных зон полоски.

Активная зона отмечена прямоугольной чёрной рамкой.

Для изменения активной зоны используйте стрелки «вверх» и «вниз».

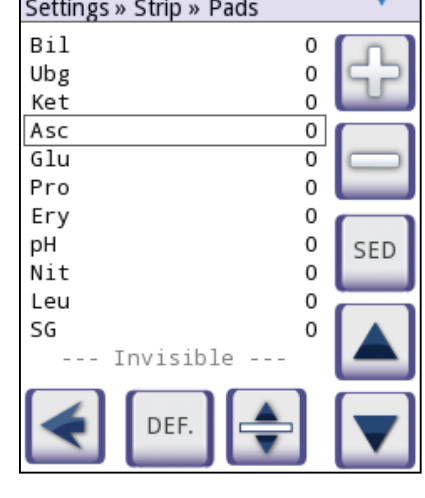

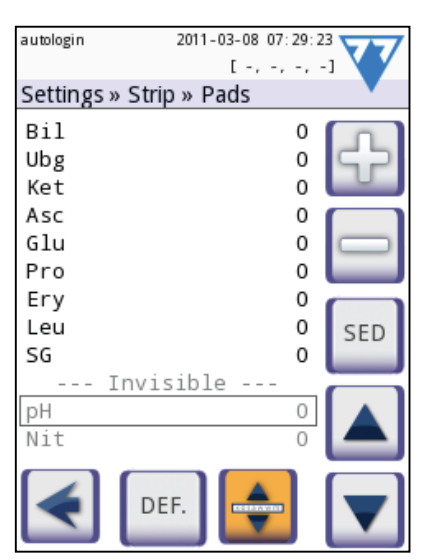

**J Настройки прибора**

**J.6 Опции полоски**

**J.5 Измерение**

 $2011 - 03 - 08$  07:28:41  $1 - 1 - 1 = 1$ 

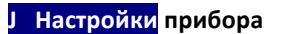

# **J.7 Управление базой данных (ПУСТО)**

#### *Обнуление счётчика*

*Установка циклической памяти, номера предварительного оповещения*

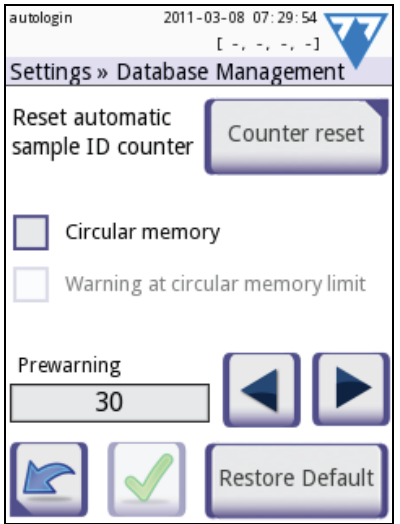

#### **J.8 Опции контроля качества (только модель PRO)**

*Подробное описание опций окна контроля качества содержится в главе* <sup>F</sup>*H.1 Опции контроля качества*

#### **J.9 Управление энергопотреблением**

В окне управления энергопотреблением можно включить следующие параметры и задать их значения в минутах:

- LCD off time время отключения ЖК-экрана (включение экранной заставки)
- Logout time время выхода из системы (выход активного пользователя)
- Power off time время выключения (выключение анализатора)

Данные действия будут выполняться, если анализатор неактивен в течение определённого времени.

Значения можно изменить с помощью стрелок **«влево»** и **«вправо»**.

- LCD off time время отключения ЖК-экрана: Disabled (отключено), 5, 10, 15, …, 60
- Logout time время выхода из системы: Disabled (отключено), 10, 20, 30, …, 120
- Power off time время выключения: Disabled (отключено), 20, 40, 60, …, 180

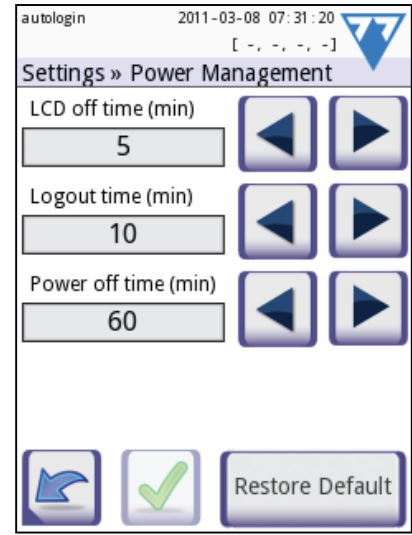

Рисунок 28: Окно управления **энергопотреблением**

Значение

#### **J Настройки прибора**

Экранная заставка и режим автоматического выключения способствуют сокращению потребления электроэнергии, что повышает экономичность анализатора.

Функция автоматического выхода из системы обеспечивает дополнительную защиту *(только в моделях Pro).*

#### **J.10 Экспорт журнала регистрации**

Чтобы экспортировать файлы журнала регистрации, настройки анализатора и информацию с целью диагностики:

- 1) Вставьте устройство USB в один из разъёмов USB А на задней панели устройства. Дождитесь появления значка диска в строке состояния. Значок указывает на то, что устройство USB найдено системой.
- 2) Нажмите кнопку **"Log Export"** (Экспорт журнала регистрации) в окне **"Settings" (2)** (Настройки).
- 3) Появится окно с информацией (Log export is in progress. Please wait. Происходит экспорт журнала регистрации. Пожалуйста, подождите). Когда экспорт журнала будет завершён, информация исчезнет.
- 4) Достаньте устройство USB.

#### **J.11 Редактирование списка цвета и прозрачности (только в моделях PRO)**

В анализаторе "DocUReader 2 Pro" можно настроить списки цвета и прозрачности в соответствии со стандартными списками, составленными в соответствии с политикой вашего предприятия.

Список цветов можно отредактировать в окне **"Settings" (Настройки) » "Color list" (Список цветов)**.

Для изменения значения:

- 1) Нажмите кнопку элемента (например, *«соломенно-жёлтый»* или *«прозрачный»*).
- 2) Отредактируйте текст.
- 3) Когда будет введено новое название, нажмите кнопку **ОК**, после чего вы возвратитесь в список.

Изменённые элементы будут отмечены оранжевым цветом.

Чтобы принять изменения, нажмите кнопку **Apply (Применить)**.

#### **J.12 Настройка интерфейса сети Ethernet (только в модели PRO)**

Для подсоединения анализаторов "DocUReader 2 Pro" к сети Ethernet через TCP/IP, необходимо настроить интерфейс Ethernet.

Параметры должен предоставить системный администратор ИТ вашего учреждения.

Настройку можно произвести следующими способами:

- автоматически (DHCP),
- вручную.

**Для автоматической настройки** поставьте галочку в клетке **"auto (DHCP)"**.

При использовании DHCP настройка TCP/IP происходит динамически и автоматически при запуске анализатора. Для динамической настройки требуются определённые настройки сервера DHCP в локальной сети.

#### **П** Настройки прибора

Для ручной настройки снимите отметку с клетки "auto (DHCP)" и введите вручную

• адрес IP / маску подсети

(например, 192.168.1.5/24 192.168.1.5/255.255.255.0),

- шлюз,
- сервер доменных имён (DNS).

 $\sqrt{}$ Для подтверждения изменений нажмите кнопку (Применить).

#### 1.13 Обновление

Подробное описание процедуры обновления содержится в главе ⊕ D.3 Обновление программного обеспечения анализатора.

или

#### **J.14 Операторы (только в модели PRO)**

Окно оператора предназначено для управления настройками безопасности системы и работы с активным оператором.

#### Обозначения

- 1. Список операторов
- 2. Удалить активного оператора

3. Параметры безопасности системы (доступно для членов группы «Руководитель»)

- 4. Перемещение в списке на одну позицию вверх
- 5. Изменить права оператора
- 6. Перемещение в списке на одну позицию вниз
- 7. Добавить нового оператора
- 8. Включить/выключить движение<sup>3</sup>
- 9. Печать списка операторов
- 10. Перейти в меню настроек

Под определением «пользователь» подразумевается тот, кто работает с анализатором. Под определением «оператор» подразумевается пользователь, идентифицируемый анализатором и имеющий пользовательское имя (логин). Обычно каждый пользователь идентифицируется оператором (логин и пароль).

Уровень доступа каждого оператора устанавливается отдельно. Данные всех операторов хранятся в базе данных.

Для того чтобы добавить нового оператора, нажмите кнопку Add new (добавить нового).

2011-03-08 07:35:05 autologin  $1 - 1 - 1 - 1$ Settings » Operators: 3 user Joe Smith Рисунок 33: Операторы

<sup>&</sup>lt;sup>3</sup> Кнопка "Move" (переместить) используется только для упорядочения списка операторов в окне входа в систему

**Выбранный оператор: отображаемая информация**

#### **J Настройки прибора**

Выбранный оператор выделяется в списке операторов чёрной рамкой и отображается его пользовательская группа. Операторы, относящиеся к группе «Администратор» или более высокой, выделяются красным текстом.

Отображается также пользовательская группа выбранного оператора с дополнительной информацией в скобках. Аббревиатура означает следующее:

- S: показывать только свои данные
- L: логин без пароля (пароль для этого оператора не обязателен)
- D: логин может отображаться в окне логина

Для изменений прав пользователя выбранного оператора нажмите кнопку **Edit (Редактировать)**.

#### **Список операторов в окне логина**

В окне логина можно указать максимум четыре оператора. Операторы, которые могут быть отражены в окне логина, отмечены синим фоном. Используйте кнопку **Move**

**(Переместить)** для того, чтобы переместить выбранного оператора, а кнопки «вверх» и «вниз» - чтобы изменить порядок

#### **J.14.1 Принцип: уровни операторов**

Каждый последующий уровень имеет права предыдущего.

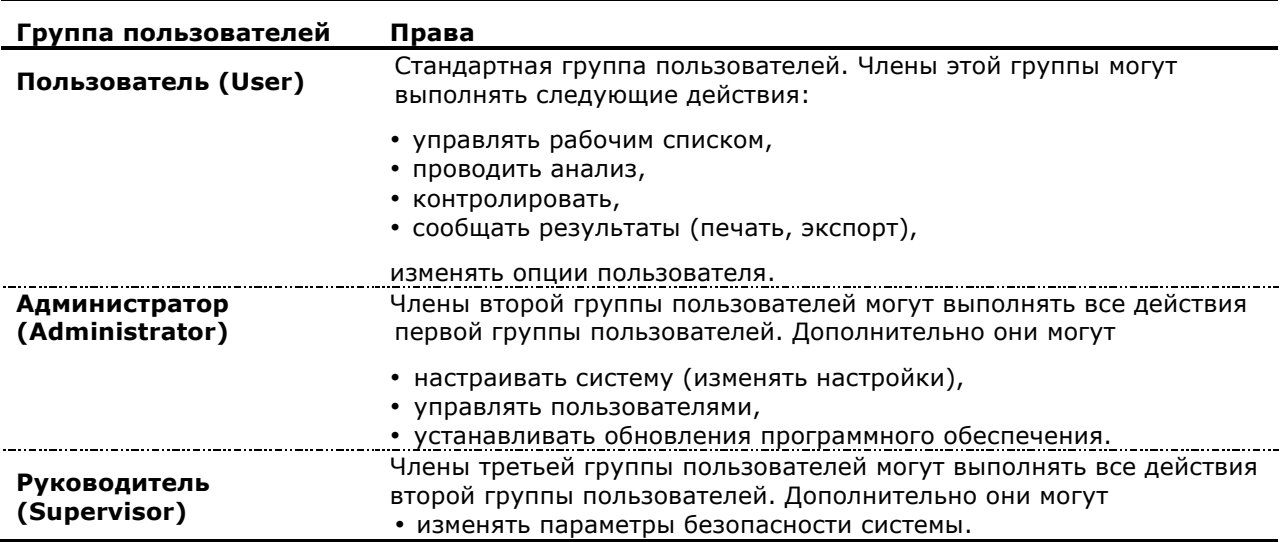

Определённые задачи и настройки пользователя могут быть доступны и видимы только при наличии у пользователя прав на них.

#### **J.14.2 Изменение параметров безопасности**

Основные параметры безопасности анализатора могут быть изменены в окне *»Operators»Settings (Операторы»Настройки)*. Данное окно доступно только для группы «Руководитель».

Примеры настройки (параметры безопасности вместе с особыми правами оператора) см. в главе F*J.14.3 Уровни безопасности анализатора.*

Описание переключателей:

#### **auto login (автоматический логин)**:

#### **И** Настройки прибора

Если функция активна, можно использовать её для работы с анализатором без ввода регистрации в системе. Идентификация пользователя в данном случае не требуется, так как 'автоматический логин' может быть использован кем угодно.

Если функция активна, предоставленный уровень прав 'автоматический логин' устанавливает применённый уровень безопасности системы.

#### **self add operators at login (самостоятельное добавление оператора под логином)**:

Если функция активна, у пользователя есть возможность самому создать новое произвольное имя оператора с логином (если такой логин ещё не существует в базе данных пользователя).

#### **login without password (логин без пароля)**:

Если функция активна, использование пароля автоматически отменяется для каждого оператора. Новые операторы входят в систему без пароля (система не запрашивает его создания).

*Однако если для определённого оператора пароль уже был установлен, этот оператор сможет войти в систему, только набрав комбинацию из логина и пароля.*

#### **operators on login screen (операторы в окне логина)**:

Если функция активна, в окне логина может отображаться имена максимум четырёх операторов.

*Операторы группы «Руководитель» в окне логина указаны быть не могут.*

#### **LIS2 operator list check (проверка списка оператора LIS2)<sup>4</sup>**:

Если функция активна, можно использовать и операторов из LIS (лабораторной информационной системе).

#### **LIS2 only (только LIS2)**:

Если функция активна, можно использовать только операторов из LIS (лабораторной информационной системы) (кроме операторов уровня «Руководитель»).

Если функция активна, следующие переключатели автоматически отключаются: "auto login" ("автоматический логин"), "self add operators at login" ("самостоятельное добавление оператора под логином"), "login without password" ("логин без пароля").

В целях создания желаемого уровня безопасности порядок данных переключателей может быть изменён.

*Если функции "login without password" ("логин без пароля") и "operators on login screen") ("операторы в окне логина") включены, то они могут быть изменены отдельно для каждого оператора.*

#### **Предварительно заданные операторы**

**Права пользователя на функции «автоматический логин» и «самостоятельные операторы» могут быть изменены только представителем группы «Руководитель» ("Supervisor").**

#### **autologin (автоматический логин):**

Оператор с '*автоматическим логином*' - предварительно заданный оператор без пароля. Если функция подключена, то любой пользователь может входить в систему анализатора как оператор с '*автоматическим логином*'.

#### **self add (самостоятельное добавление):**

 

<sup>56</sup> / 71 <sup>4</sup> Операторы LIS2: экспериментальная функция

 $57/71$ 

#### Ј Настройки прибора

Права самостоятельно добавленного оператора определяют, какие права получит оператор, созданный пользователем, если подключена функция *самостоятельное*<br>добавление оператора под логином'. Все операторы, добавленные самостоятельно, сохранят права 'самостоятельно добавленного'.

#### supervisor (руководитель):

Оператор 'руководитель' не указан в списке операторов, однако в систему от его имени войти можно, вписав логин из окна логина. По умолчанию поле «пароль» пустое, но оно может быть установлено при введении первого логина.

Пароль 'руководителя' не может быть восстановлен, поэтому не забывайте его. Впоследствии необходимо будет ввести специального пользователя для перезагрузки всей системы (удаления пользователей, базы данных). Сервисный пользователь будет также иметь права для восстановления пароля «руководителя».

#### Ј.14.3 Уровни безопасности анализатора

#### 1. Анонимный: Безопасность отсутствует

Анонимно проводить исследования и изменять настройки может любой.

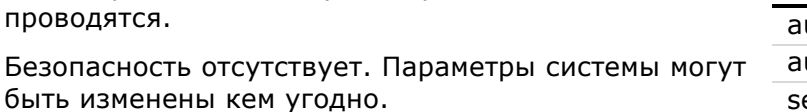

B. целях предотвращения нежелательно блокировки системы, изменять параметрь

#### 2. Анонимный: Безопасность отсутствует, но параметры защищены

Анонимно проводить исследования может любой.

безопасности может только «Руководитель».

Идентификация и аутентификация системы не проводятся.

Производить исследование с помощью анализатора любой. параметры МОЖАТ  $H<sub>O</sub>$ системы безопасности зашишены.

Любой пользователь имеет право создавать нового оператора с произвольным незанятым именем.

#### 3. Аутентифицированные, но произвольные пользователи

Системой может пользоваться любой: но у каждого должен быть логин и пароль аутентифицированного оператора.

Если оператора не существует, пользователь может сам добавить себя в список зарегистрированных операторов.

Каждая запись может быть к кому-то привязана.

Если права самостоятельно добавленного пользователя даны администратору, то изменять параметры системы может любой.

#### 4. Высокий уровень безопасности: аутентифицированные пользователи устанавливаются группой «Администратор»

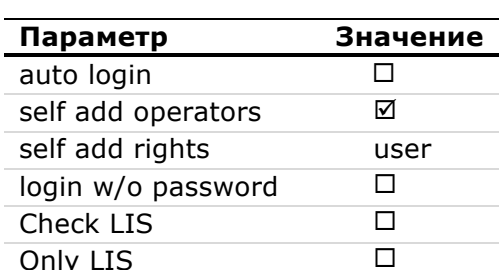

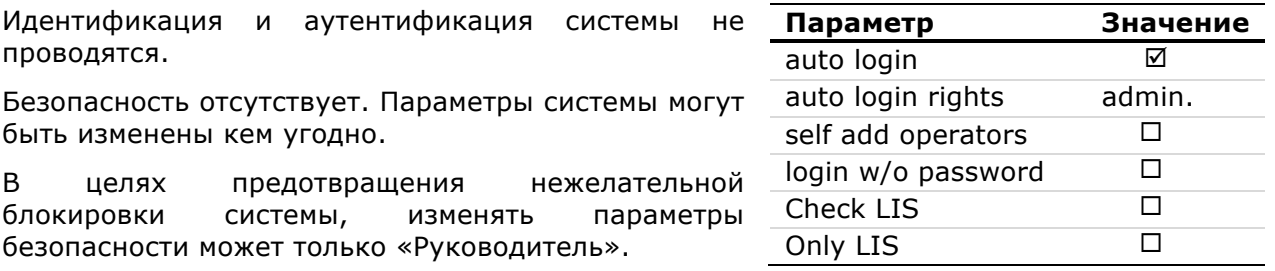

Значение  $\overline{\mathbf{S}}$ 

> user ☑

☑

 $\overline{\Box}$ 

 $\overline{\Box}$ 

Параметр

auto login

Check LIS

Only LIS

auto login rights

self add operators

login w/o password

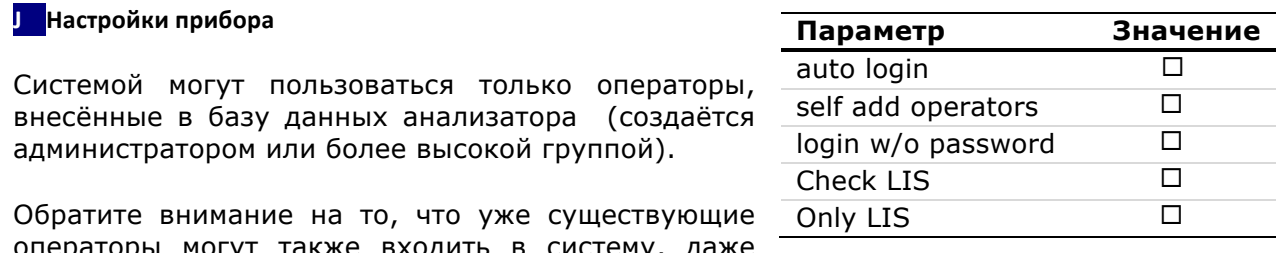

операторы могут также входить в систему, даже если они были "добавлены самостоятельно".

При активированной опции 'проверка LIS' в систему могут входить и операторы, включенные в систему LIS. Если активирован переключатель 'LIS only', в системе LIS создаются только операторы.

Функция «Список операторов LIS» - экспериментальная и может не присутствовать в окончательной версии продукта.

#### Ј.14.4 Управление пользователями (ПУСТО)

Когда создан новый пользователь и необходимо задать пароль: 1. Администратор может предоставить новый пароль, зарегистрировав нового оператора, 2. пользователь, входящий в систему как оператор впервые, может установить пароль. Если пользователь не помнит пароль, пароль может быть изменён администратором. Администратор не должен видеть пароль.

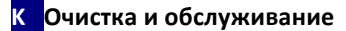

# **K Очистка и обслуживание**

Всегда содержите поверхность анализатора DocUReader 2 чистой и незапылённой.

#### **K.1 Очистка анализатора**

Протирайте поверхность выключенного анализатора (в том числе дисплей) влажной (не мокрой) тканью с мягким моющим средством. Жидкость не должна проникать в анализатор.

**При очистке анализатора не используйте растворитель, масло, смазочные вещества, силиконовый спрей или смазку.**

#### **Не допускайте попадания жидкости в принтер.**

#### **K.2 Очистка лотка для тест-полосок**

В целях обеспечения надлежащей работы анализатора тест-полоски должны содержаться в чистоте.

В лоток встроена референтная зона (1), а светопроницаемое оптическое окно (2) служит для автоматического распознавания полоски.

#### **Перед работой с лотком для тест-полосок всегда надевайте защитные перчатки.**

В конце каждого дня очищайте лоток следующим образом:

**1** Выключите "DocUReader 2" и медленно извлеките лоток для тест-полосок из анализатора.

**2** Прополощите загрязнённые части лотка в струе воды, а затем очистите их 70 % раствором изоприлового спирта.

**Соблюдайте осторожность, чтобы не поцарапать серую референтную зону.**

**3** Протрите лоток куском безворсовой ткани.

**4** Вставьте лоток обратно в анализатор стороной, противоположной серой референтной зоне таким образом, чтобы референтная зона была сверху. Медленно задвигайте лоток до тех пор, пока референтная зона не скроется в углублении.

**Перед тем как вставлять лоток обратно убедитесь, что он совершенно чистый и сухой.**

**Рисунок 12: Лоток для тест-полосок**

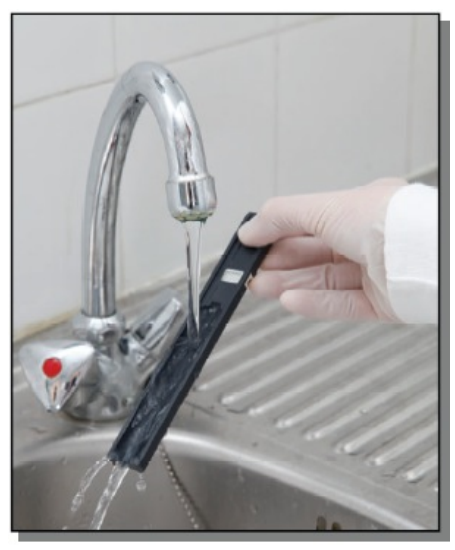

**Рисунок 13: промывание лотка**

### **Во избежание застревания лотка не вставляйте его в анализатор целиком.**

**5** При включении анализатора автоматически начнётся его самодиагностика и проверка состояния референтной зоны лотка. Если состояние референтной зоны неудовлетворительно, на экран выводится сообщение об ошибке.

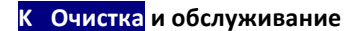

#### **K.2.1 Проверка референтной зоны**

При правильном обращении с лотком серая референтная зона не должна быть загрязнена или обесцвечена. После извлечения лотка для тест-полосок во время очистки осмотрите референтную зону.

Если референтная зона стала грязной или обесцвечена, осторожно протрите и очистите её чистой ватной палочкой или куском безворсовой ткани, смоченном в дистиллированной воде.

Дайте просохнуть зоне калибровки, а затем проверьте поверхность на наличие посторонних предметов, царапин или потёртостей. Если зону калибровки нельзя очистить или на ней по-прежнему остаются следы, приобретите новый столик для тестполосок.

# **L** Устранение неполадок

# **L.1 Список ошибок и рекомендаций по их устранению**

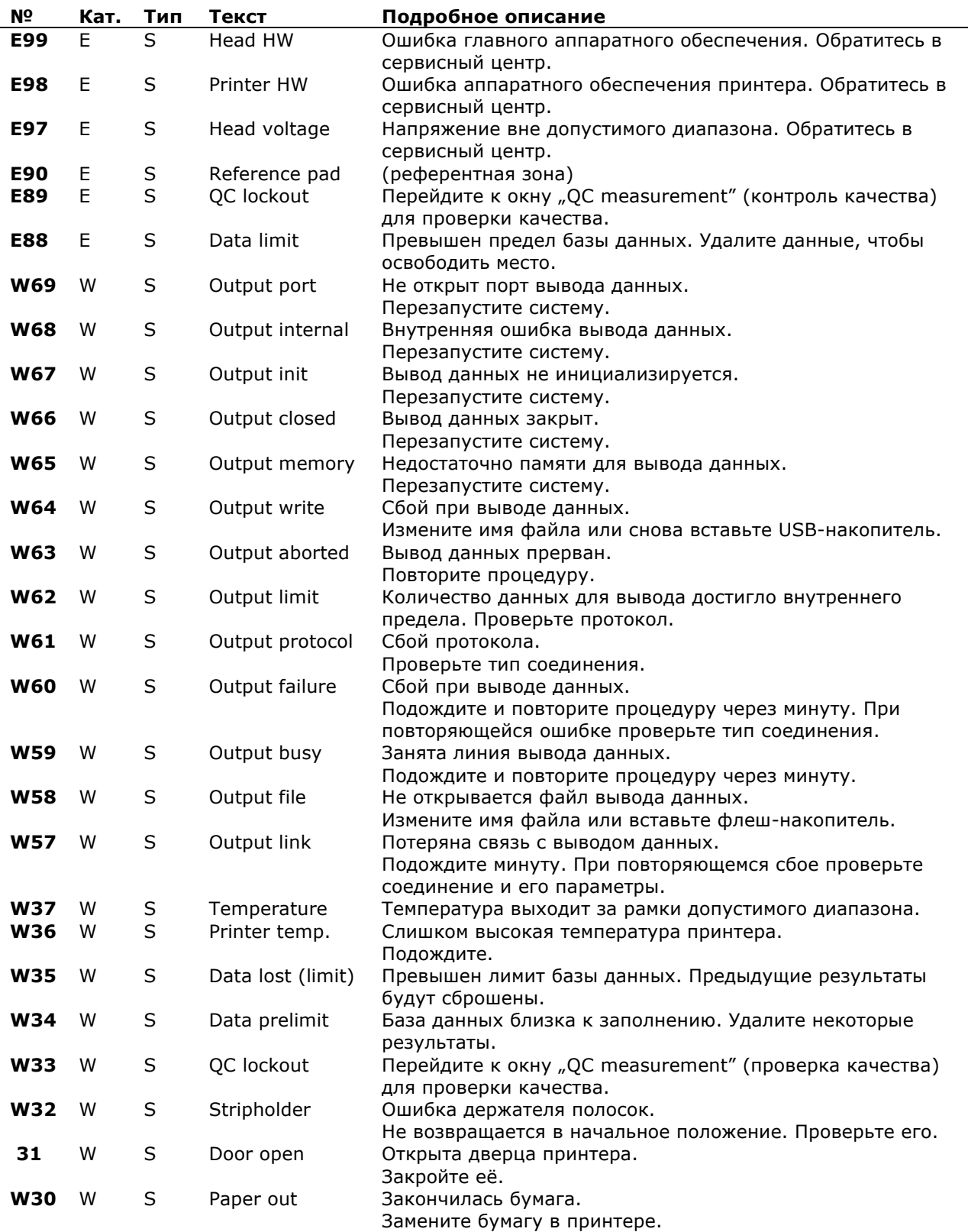

<u> 1989 - Johann Barn, mars ar breist fan de Amerikaanske komme</u>

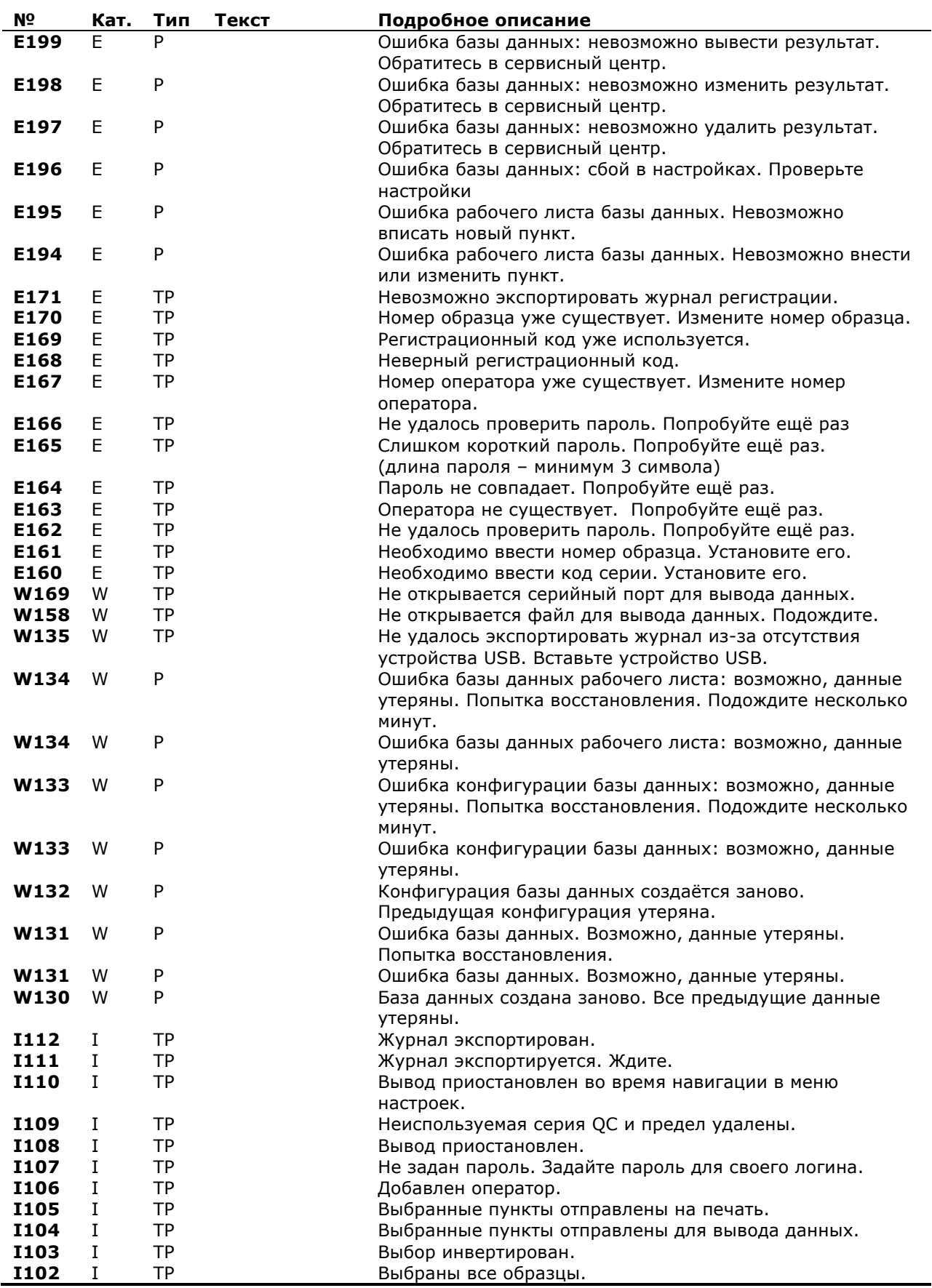

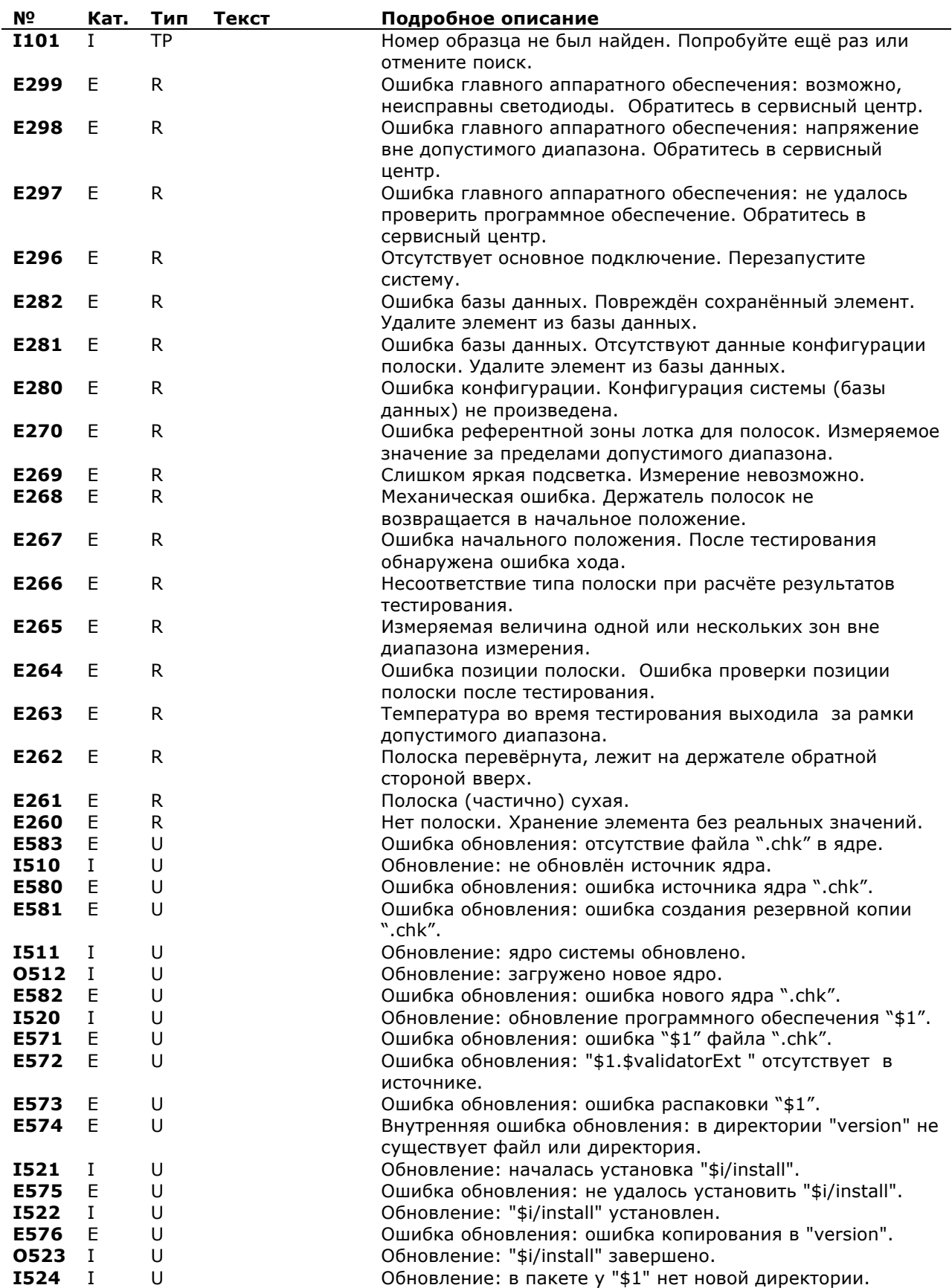

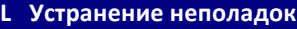

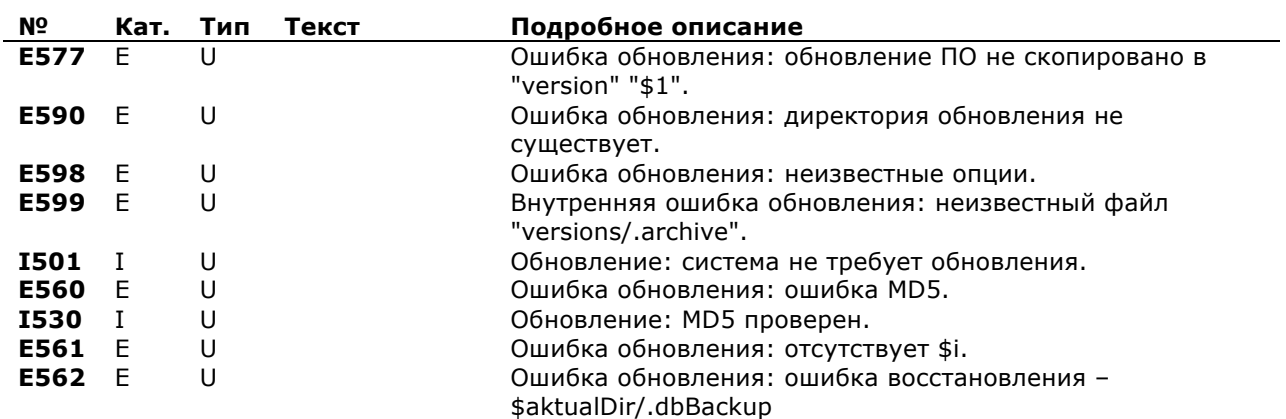

**L.2 Перечень неисправностей (ПУСТО)**

# **M Приложения**

# **M.1 Приложение А: Таблица результатов**

печатает результаты в следующей последовательности (по "DocuReader 2"<br>концентрации):

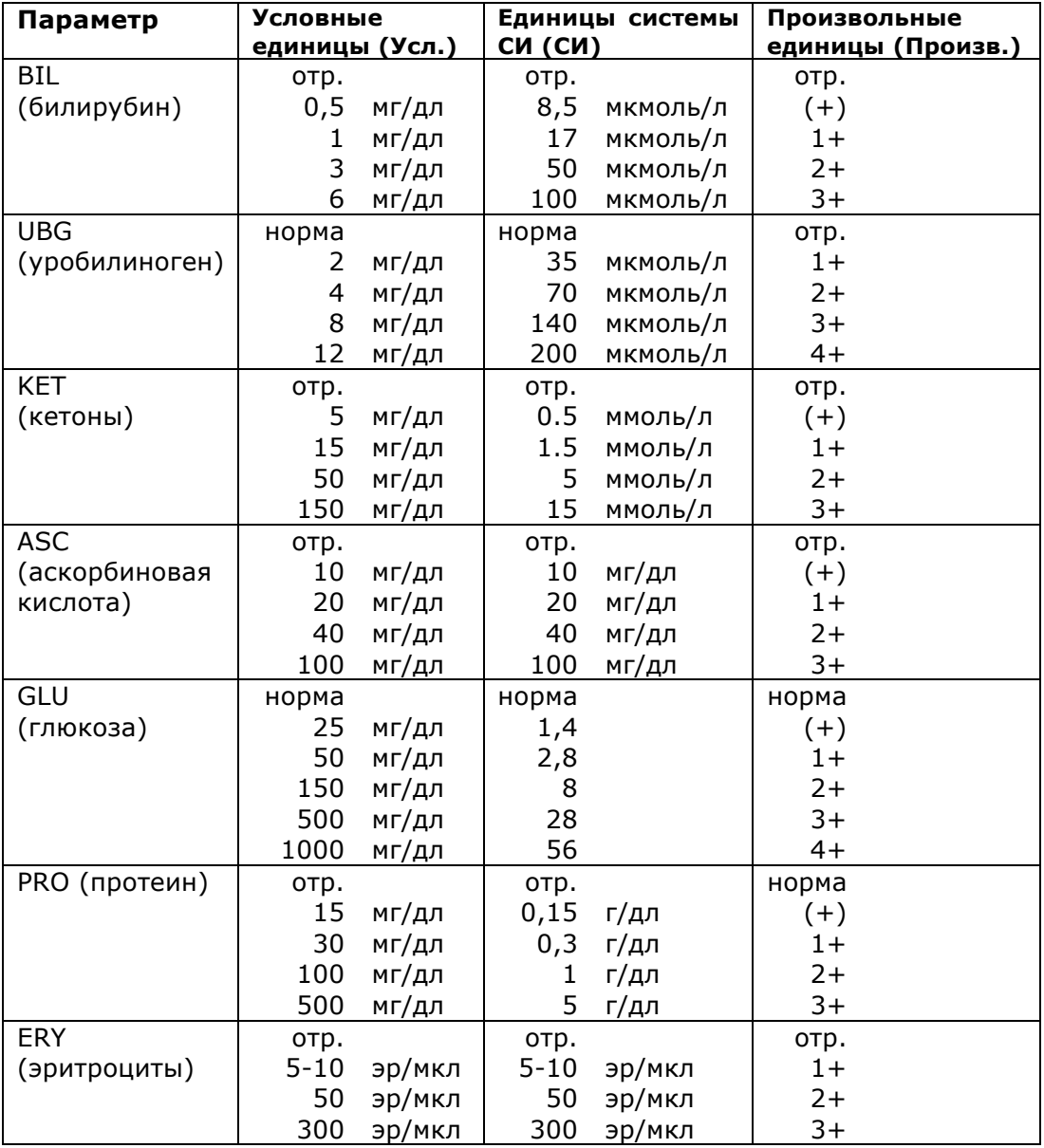

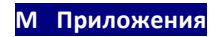

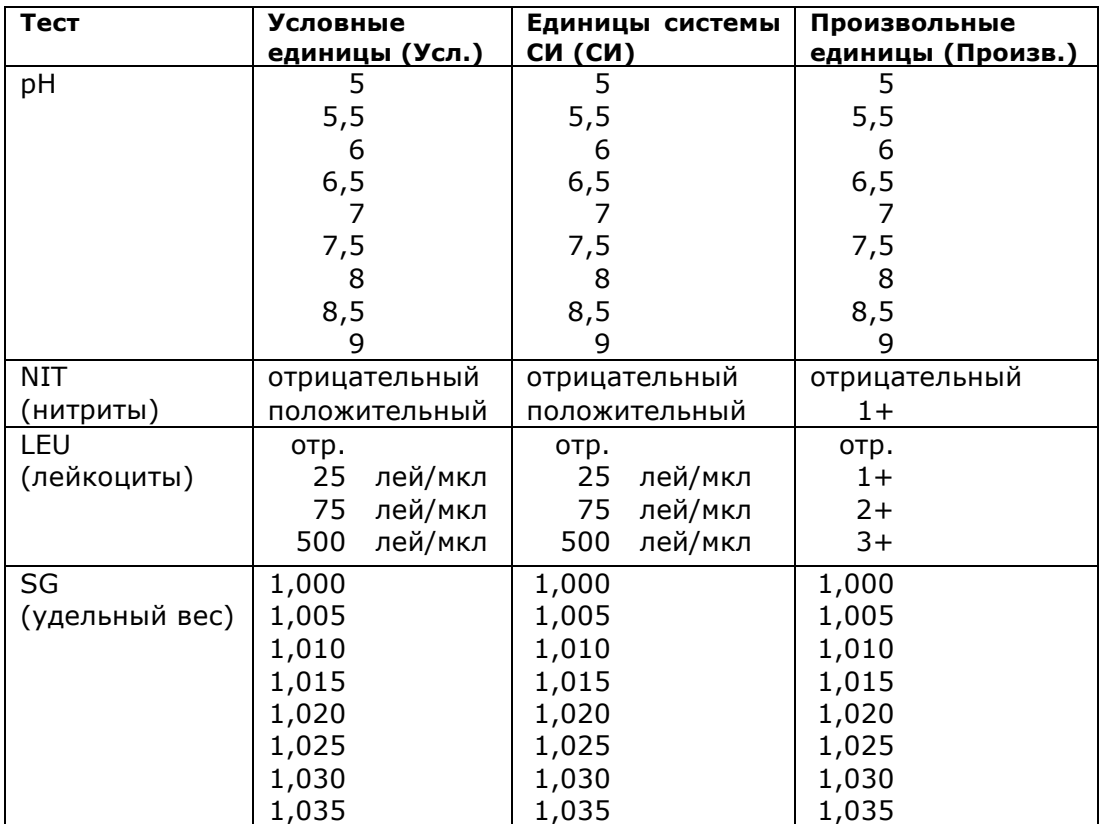

# **M.2 Приложение В: Технические характеристики**

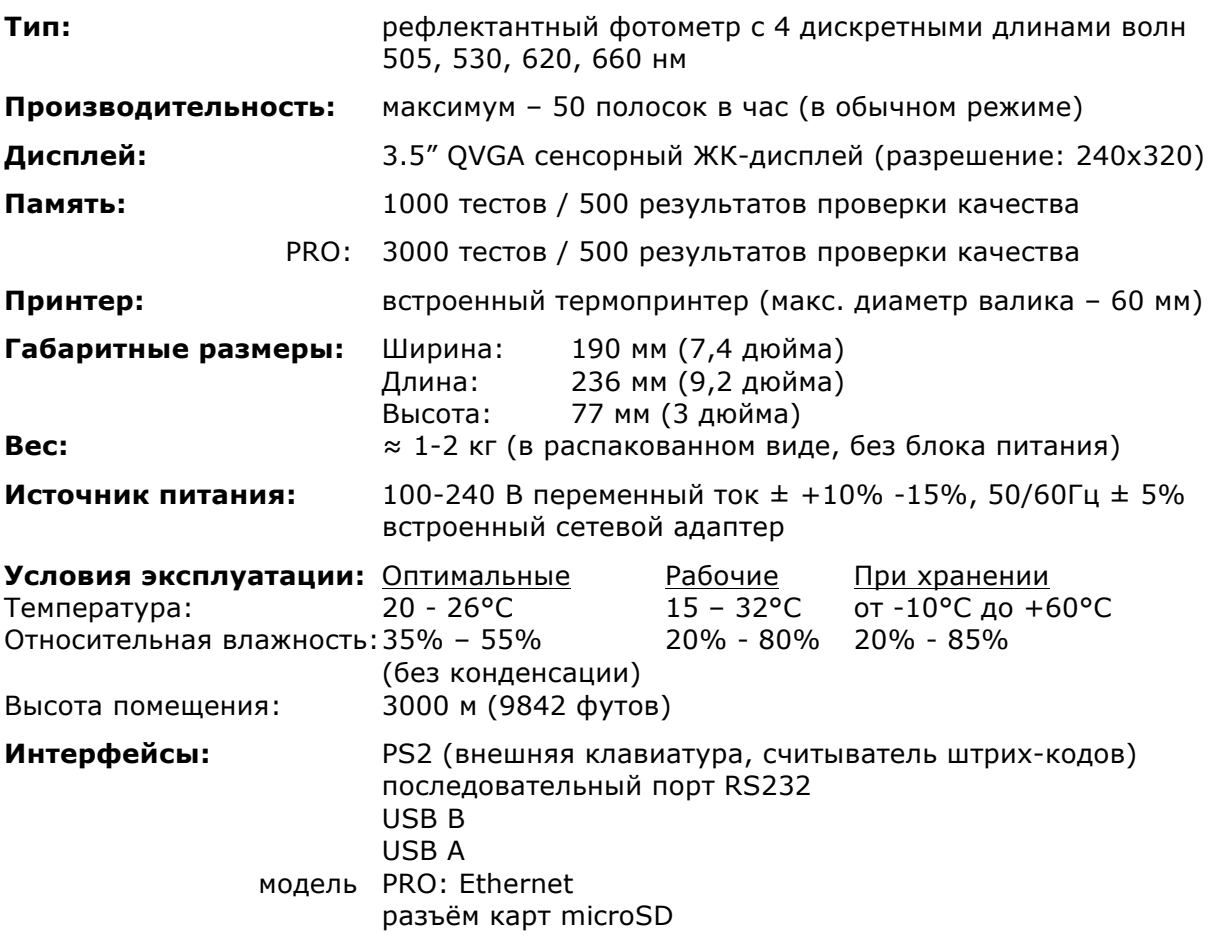

# М.3 Приложение С: Фабричные настройки анализатора

#### **Опции пользователя:**

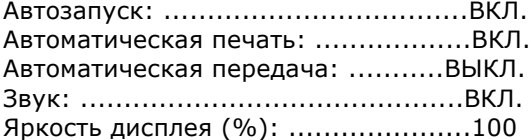

#### **Измерение:**

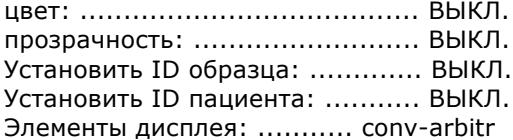

#### **Полоска:**

LabStripU11Plus

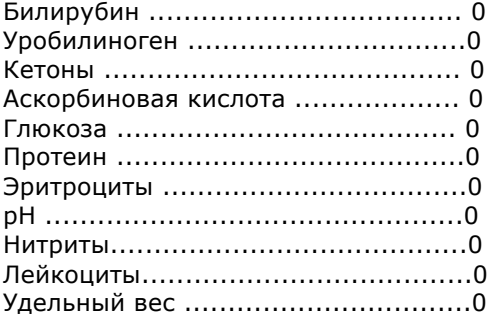

#### **Печать:**

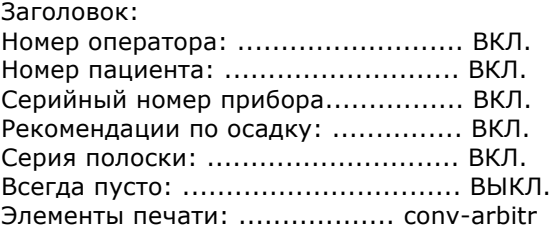

#### **Вывод:**

Кодировка текста (UTF8)

Заголовок: ................................ *пусто* Рамка+CHKSUM: ........................ ВКЛ. Элементы вывода: ................. conv-arbitr Скорость передачи данных: ........ 9600

#### **Опции контроля качества:**

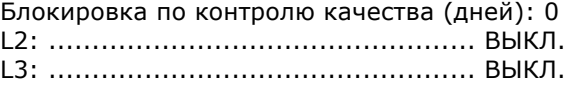

**Опции управления энергопотреблением:**

Время выключения дисплея (мин):.... 5 Время выхода из системы (мин):..... 10 Время отключения питания (мин): .. 60

#### **Опции управлением базой данных:**

Циклическая память: ........................... ВЫКЛ. Предупреждение о лимите цикл. памяти: ВЫКЛ. Заблаговременное предупреждение: .... 30

#### **Общие параметры аутентификации:**

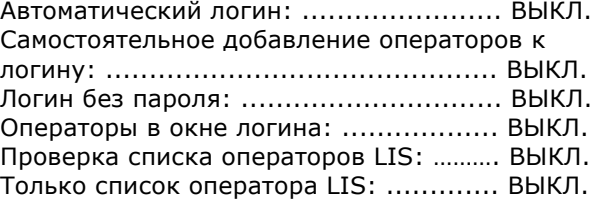

◈ *Примечание: при восстановлении параметров по умолчанию общие параметры аутентификации не изменяются*

#### **М.4 Приложение D: Информация о безопасности (В РАЗРАБОТКЕ)**

"DocUReader 2" был разработан и произведён с учётом международных стандартов и отпущен с завода в исправном и безопасном состоянии. Для безопасной эксплуатации прибора необходимо соблюдать все инструкции и предостережения, указанные в данном руководстве.

Прибор сертифицирован и соответствует требованиям и нормам безопасности Внутренней директивы диагностики (98/79/EC) EMC.

Прибор соответствует требованиям защиты стандартов EN 61010-1:2001, EN 61010-2- 101:2002 и EN 61326-1:2006, EN 61326-2-6:2006.

Анализатор должен работать только с установленным блоком питания (класс защиты - II).

A **Данные и информация, содержащиеся в данном руководстве действительны на момент его печати. Все существенные изменения будут включены в следующее издание. В случае возникновения противоречия между информацией, представленной в данном руководстве и информацией на вкладыше, вложенном в упаковку, приоритет отдаётся информации на вкладыше.**

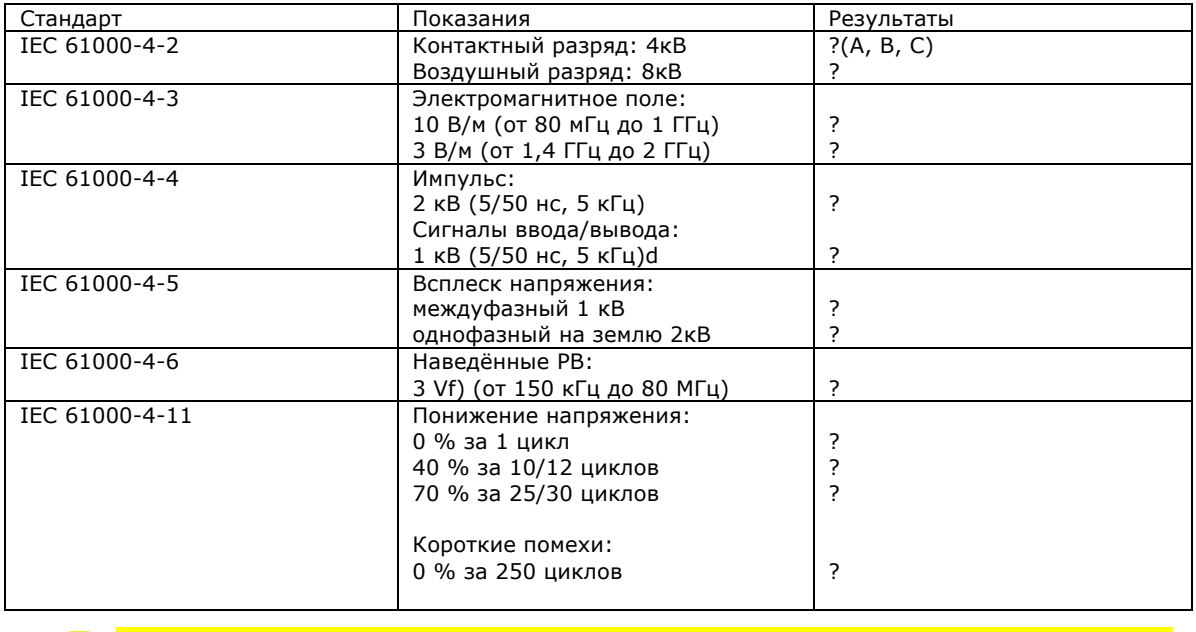

REQ: EN 61326-2-6:2006, Глава 9.101 Ответственность за обеспечение клиента или пользователя информацией о электромагнитной совместимости оборудования лежит на производителе.

**M Приложения**

**М.4.1 Защита от биологически опасных веществ (ПУСТО)**

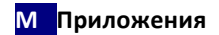

#### **М.5 Назначение и применение "DocUReader 2"**

#### **Назначение**

Анализатор мочи "DocUReader 2" разработан специально для профессионального использования и проведения диагностики в лабораторных условиях. Прибор разработан для более точного и безопасного исследования тест - полосок "LabStrip U11 Plus", используя световой и фотометрический считыватель для определения цветовых изменений на тест-полосках. Анализатор помогает также обрабатывать данные и составлять отчёты, позволяя хранить данные и использовать функции их автоматической обработки в медицинских лабораториях.

Компактный анализатор мочи "DocUReader 2" работает исключительно с мультиреагентными полосками "LabStrip U11 Plus" и выдаёт полуколичественные показатели концентрации реагента в моче. Определяемые параметры: билирубин, уробилиноген, кетоны, аскорбиновая кислота, глюкоза, протеины (альбумин), кровь (гемоглобин), pH, нитриты, лейкоциты и удельный вес.

#### **Указания к применению**

Анализатор мочи "DocUReader 2" – простой в использовании настольный прибор, предназначенный для проведения диагностики в лабораторных условиях с помощью реагентных полосок "Labstrip U11 Plus" производства компании "77 Elektronika". Система производит полуколичественное определение в моче следующих веществ: билирубин, уробилиноген, кетоны, аскорбиновая кислота, глюкоза, протеины (альбумин), кровь (гемоглобин), ph, нитриты, лейкоциты и удельный вес.

Анализатор мочи "DocUreader 2" предназначен для использования во время профессионального ухода за больным (у постели) и в централизованных лабораториях. Анализатор предназначен для обследования пациентов группы риска, с целью постановки диагноза в следующих областях:

- Функции почек<br>• Инфекция моче
- Инфекция мочевыводящих путей
- Нарушение обмена веществ
- Углеводный обмен веществ
- Функция печени